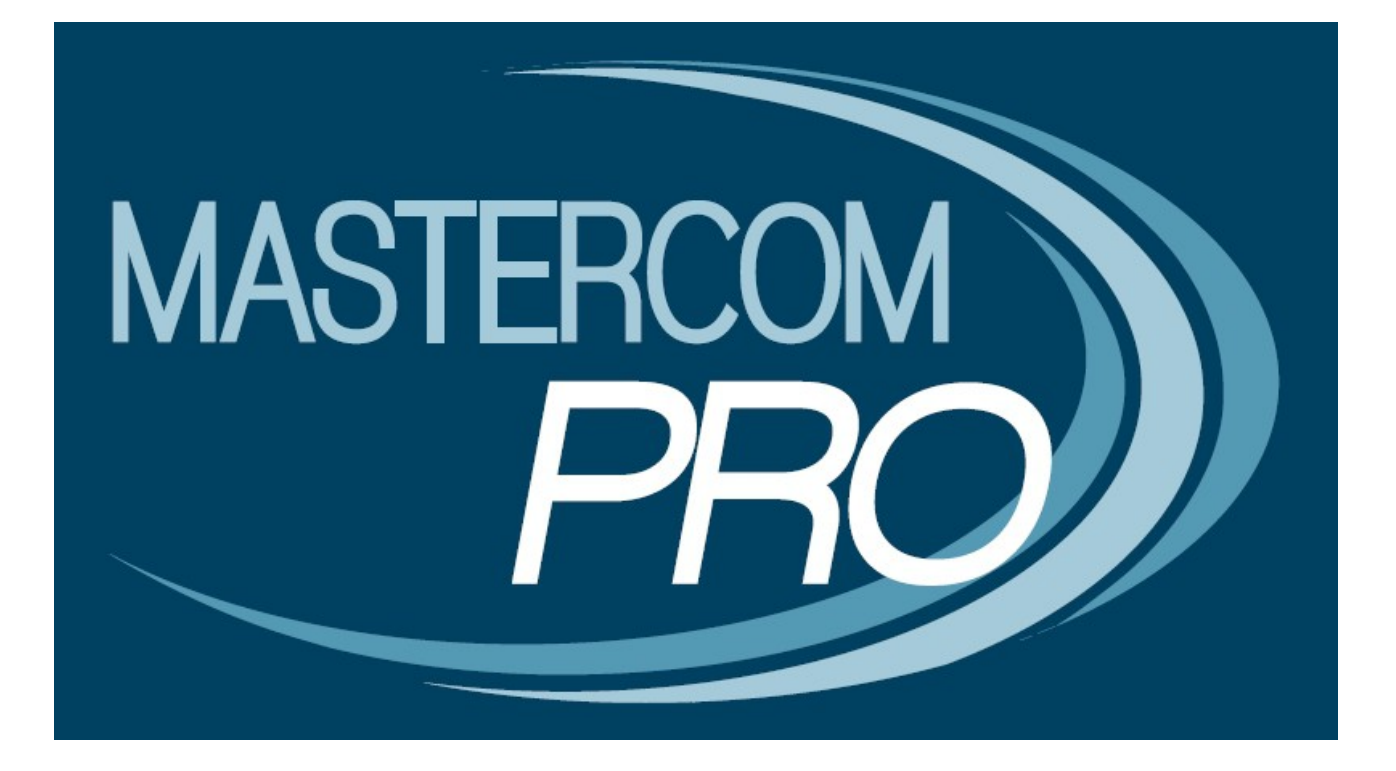

**REGISTRO ELETTRONICO MASTERCOM EDIZIONE PER I DOCENTI**

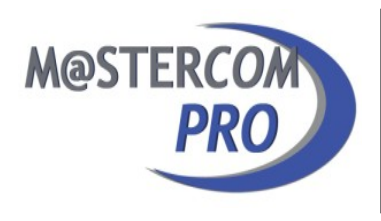

In questa sezione del manuale è spiegato dettagliatamente l'utilizzo del 'Registro Elettronico MasterCom'. Assimilare i principi di funzionamento del software è estremamente semplice e immediato. La considerazione delle seguenti informazioni renderà ciascun utente del tutto autonomo nella gestione dei vari moduli.

**Nota:** Per un corretto funzionamento del Registro Elettronico MasterCom si suggerisce l'utilizzo di una versione aggiornata di Google Chrome. Il programma è comunque compatibile con altri browser quali Mozilla Firefox e Safari.

# **ACCESSO AL REGISTRO:**

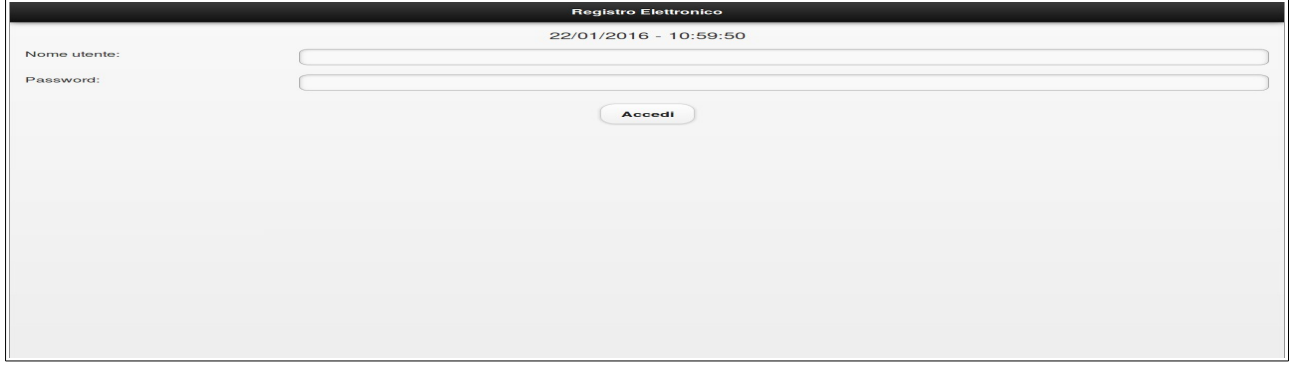

Nella schermata iniziale del 'Registro Elettronico' inserire 'Nome utente', 'Password' e premere 'Accedi'.

#### **Modifica della password**

Una volta effettuato l'accesso al registro elettronico, in caso l'utente non abbia ancora provveduto a creare una password personalizzata, il programma accederà automaticamente alla schermata 'Modifica Password':

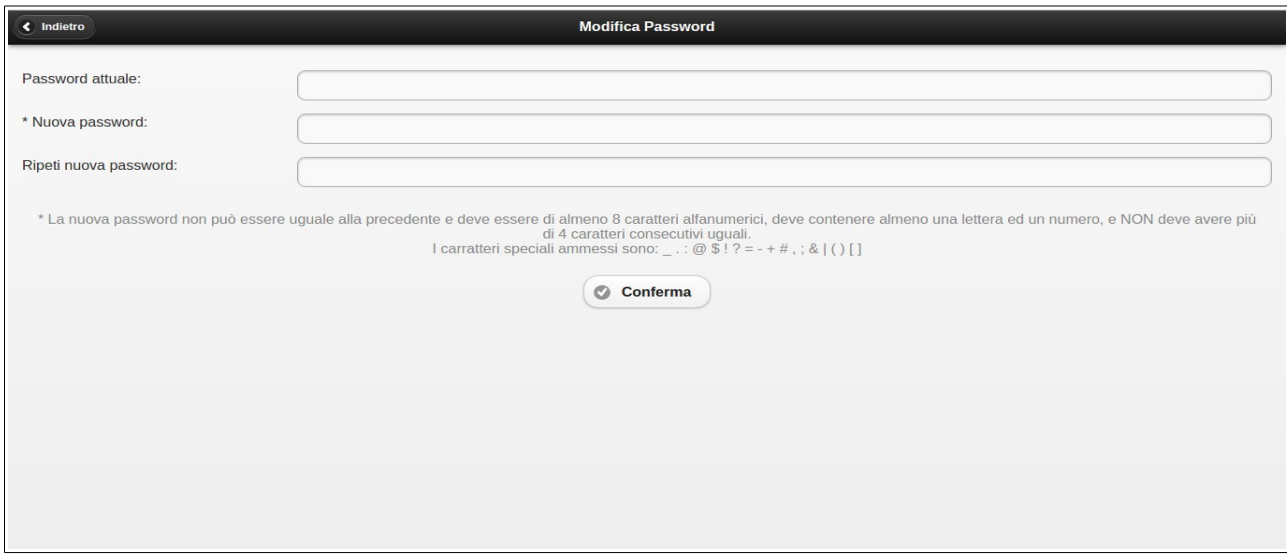

In caso si dovesse decidere di saltare questo passaggio (ad esempio selezionando il pulsante 'Indietro'), all'accesso successivo e *fino a che l'utente non avrà sostituito la password*, il programma continuerà ad accedere a questa schermata.

Come riportato nella nota, la nuova password non potrà essere uguale alla precedente, dovrà essere di almeno otto caratteri alfanumerici, contenere almeno una lettera ed un numero, e in essa *non dovranno essere inseriti più di quattro caratteri consecutivi uguali fra loro*.

In fase di creazione si consiglia di optare per una password di tipo 'misto', ovvero contenente lettere, numeri ed eventuali simboli (punto '.' e/o underscore ' ').

Mentre digiterà la nuova password, all'utente verrà indicato il livello di sicurezza della medesima, com'è possibile osservare nei seguenti esempi:

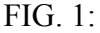

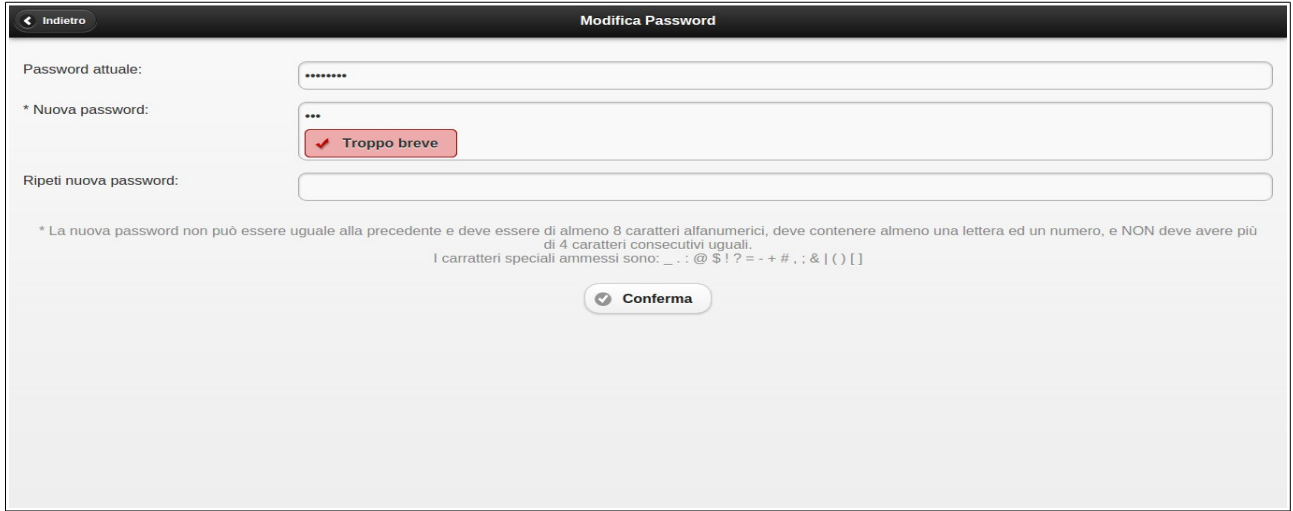

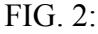

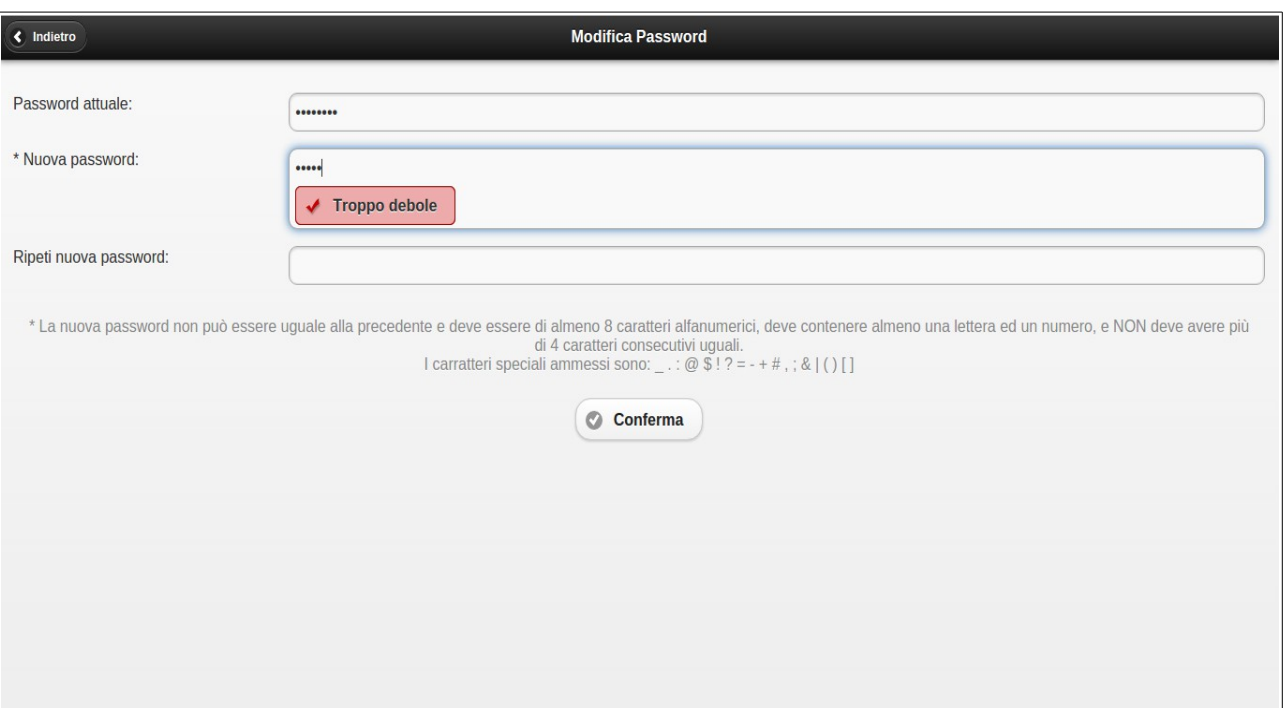

# FIG. 3:

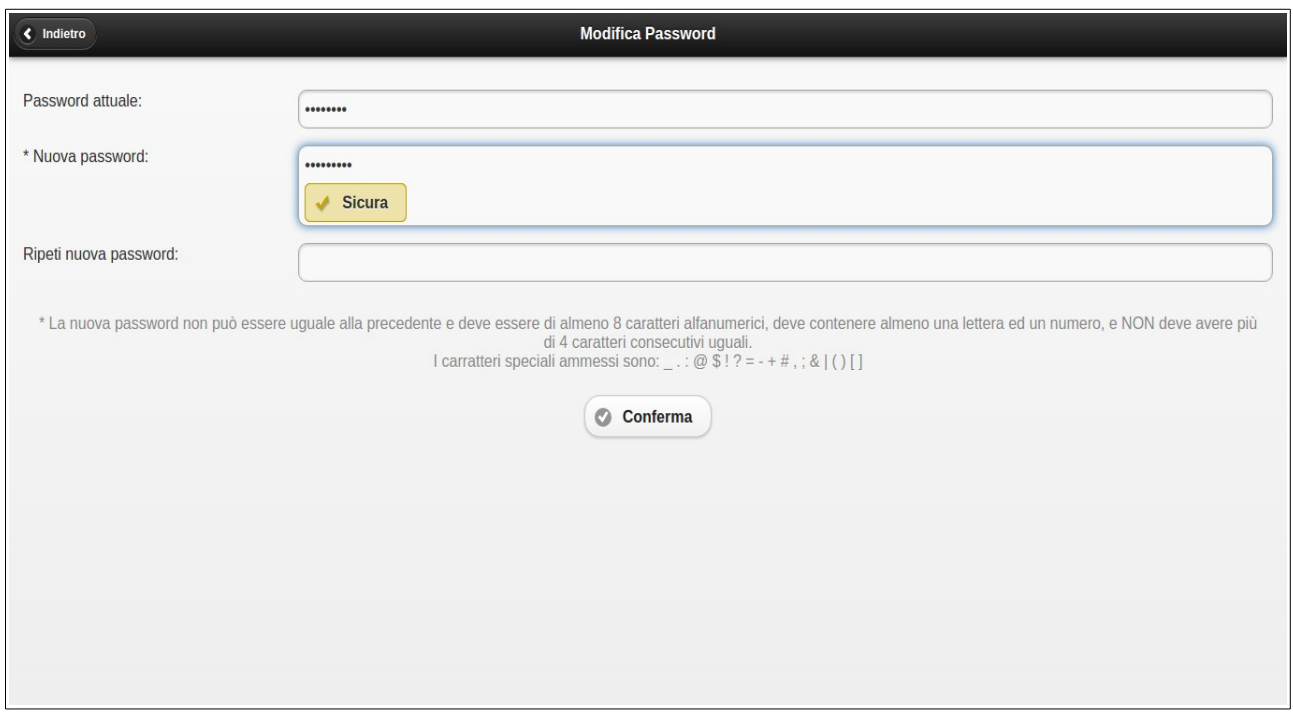

# FIG. 4:

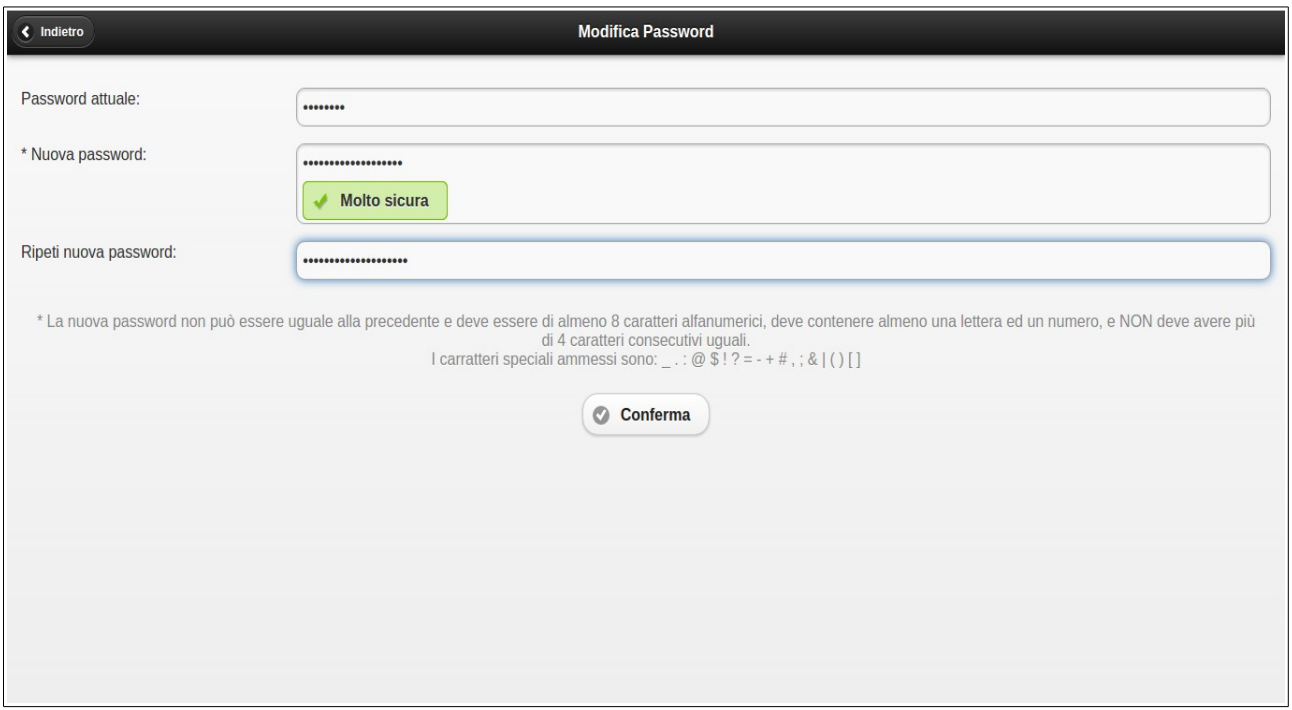

Una volta completata la procedura di inserimento della nuova password, il sistema ne darà conferma attraverso il seguente messaggio:

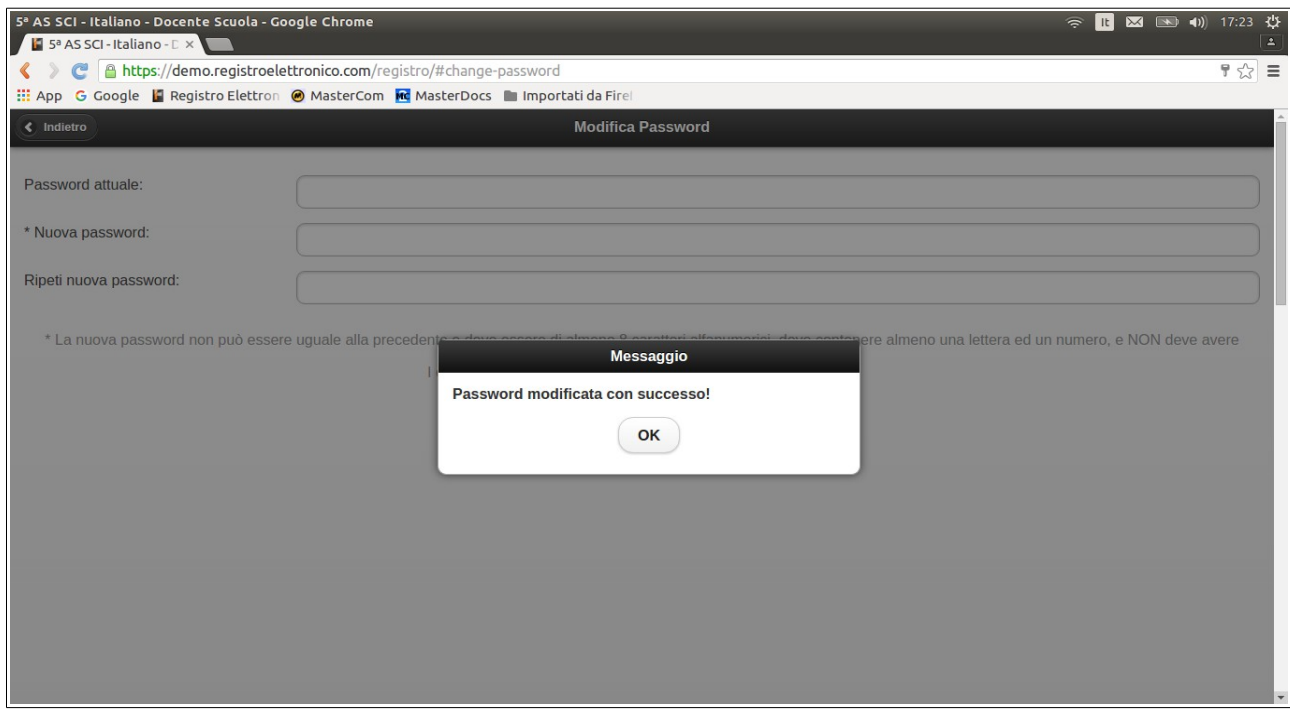

### **FUNZIONE 'SELEZIONA LEZIONE':**

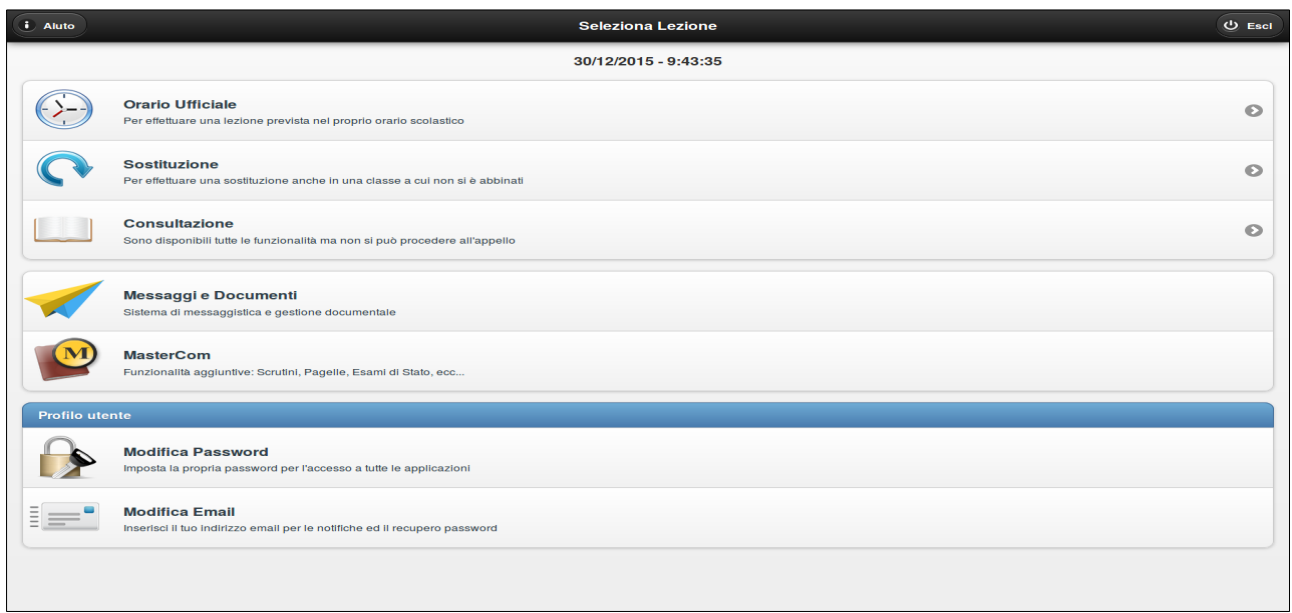

La schermata 'Seleziona Lezione' consente di accedere al registro elettronico in tre diverse modalità:

- A) 'Orario Ufficiale'.
- B) 'Sostituzione'.
- C) 'Consultazione'.

Sempre da questa schermata sarà inoltre possibile accedere all'area MasterCom riservata ai docenti ed alle aree 'Messaggi e Documenti', 'Modifica Password' e 'Modifica Email'. Di seguito verrà spiegata ciascuna delle modalità operative di cui sopra.

# **A) ORARIO UFFICIALE:**

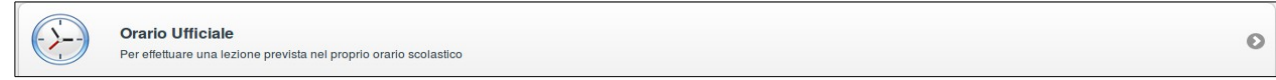

L'opzione 'Orario ufficiale' consente di operare *durante l'orario di lezione effettivo*.

Una volta che in MasterCom sarà stato inserito l'orario scolastico, il funzionamento del Registro Elettronico sarà regolato dai seguenti principi di funzionamento:

1) Se un docente insegna una sola materia ed effettua il proprio 'login' durante un'ora nella quale è previsto abbia lezione, accederà direttamente alla classe interessata.

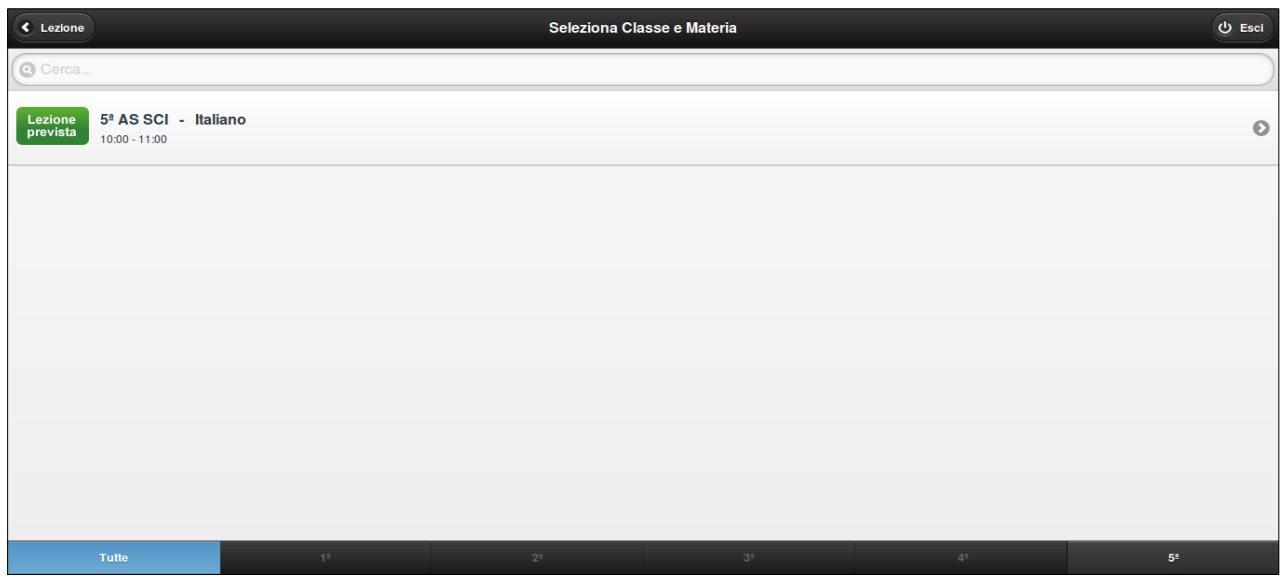

Selezionando la lezione si avrà accesso al registro elettronico vero e proprio, le cui singole funzionalità saranno spiegate nel prosieguo della guida, e quindi alla seguente schermata:

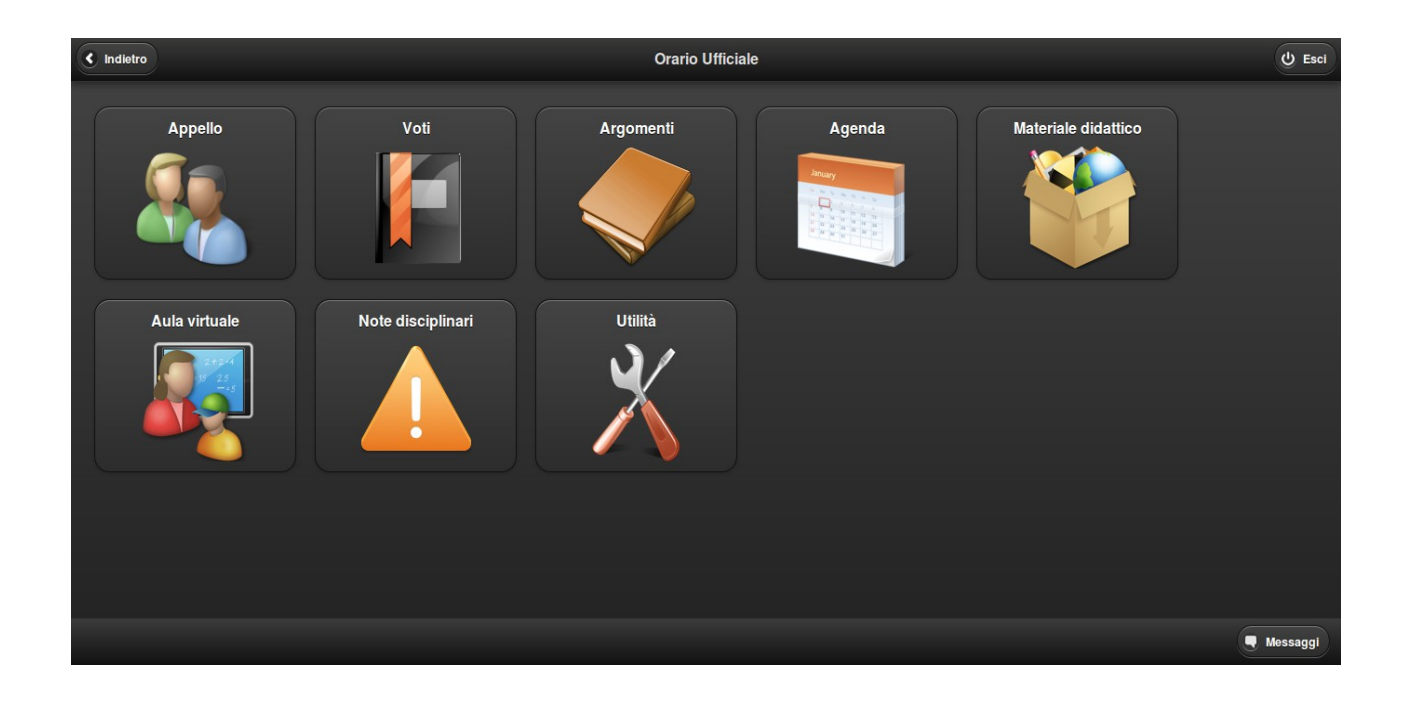

2) Diversamente, quando *un docente che insegna più materie* effettua il proprio 'login' durante un'ora nella quale è previsto abbia lezione, visualizzerà *sia la materia prevista in base all'orario ufficiale*, *sia il resto di quelle a sua disposizione*. A seconda delle impostazioni attribuite al programma dagli amministratori, vi è anche la possibilità che ad un docente sia consentito modificare la materia che avrebbe dovuto insegnare in base all'orario ufficiale sostituendola con un'altra.

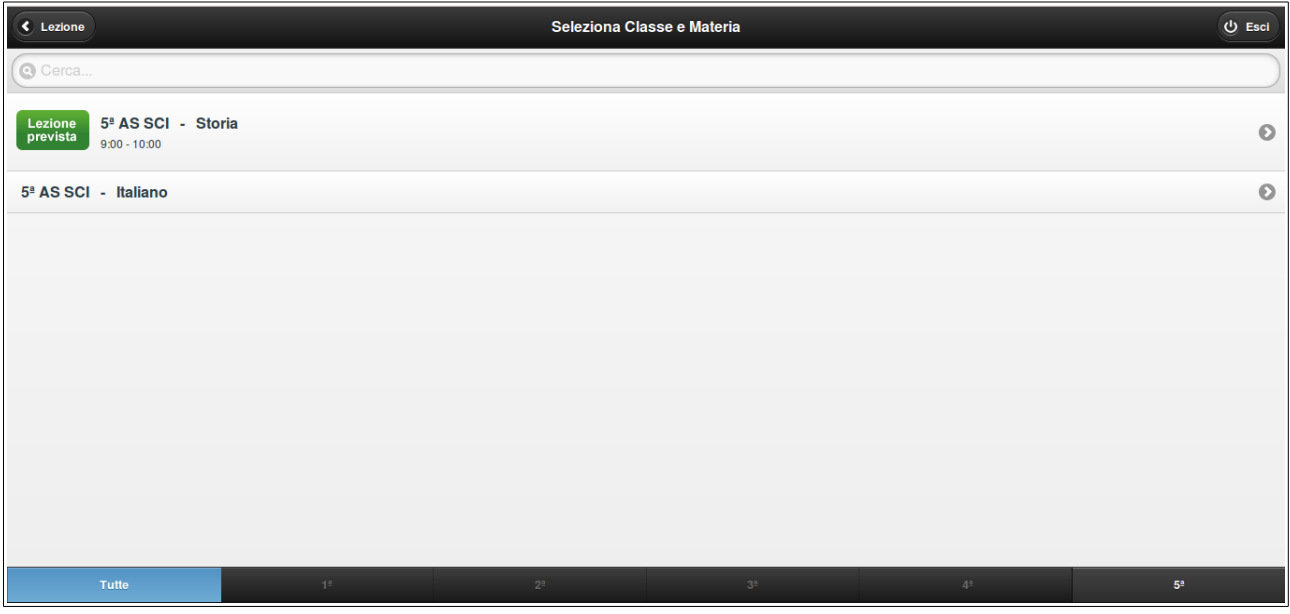

**Attenzione!** In caso il docente dovesse insegnare per più ore consecutive nella stessa classe e decidesse di modificare ciascuna ora di lezione sostituendo le materie previste con altre, di ora in ora dovrà confermare nella selezione iniziale ('Orario Ufficiale') il tipo di lavoro che intende svolgere; egli potrà sia *rinnovare* una variazione scelta precedentemente che *inserirne una nuova*.

3) Nel caso un docente effettui il proprio 'login' al di fuori della fascia oraria che l'istituto ha inserito in MasterCom, non gli sarà possibile operare nella modalità 'Orario Ufficiale'. La sola area alla quale avrà accesso è 'Consultazione', oppure, nel caso la lezione si stia svolgendo entro la fascia oraria prevista dall'istituto, 'Sostituzione'.

4) Infine, in MasterCom potrebbe anche essere stato inserito un orario fittizio; questo, ad esempio, potrebbe accadere ad inizio anno, quando ancora non è stato ratificato l'orario ufficiale.

In base alle impostazioni previe attribuite dagli amministratori di sistema, una volta effettuato il 'login' è possibile sia che il docente veda l'elenco delle materie che insegna, si certifichi con una di esse ma non possa apportare modifiche di sorta all'orario, sia che il programma non consenta al docente alcuna operatività se non in modalità 'Consultazione'.

**Nota:** Selezionando la modalità 'Orario ufficiale' si accederà direttamente all'interno della sezione 'Appello', entro la quale sarà possibile effettuare l'appello ed apporre la propria firma.

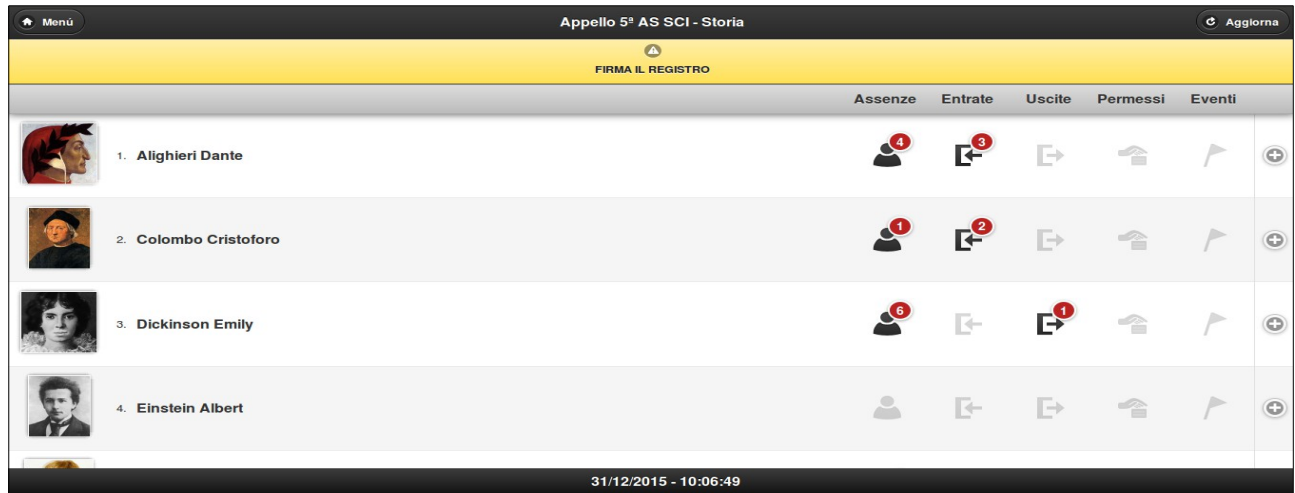

### **B) SOSTITUZIONE:**

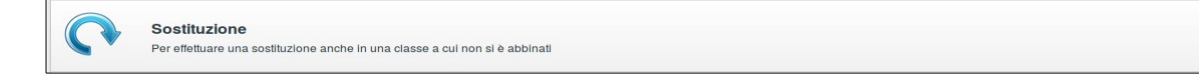

Questa opzione consente all'insegnante di gestire con semplicità le proprie *sostituzioni*.

**Attenzione!** L'opzione 'Sostituzione' è disponibile solamente se il docente accede al Registro Elettronico in un momento nel quale non è previsto abbia lezione. Al contrario, se dall'orario ufficiale risulta che in quell'ora è previsto debba insegnare in una classe, il pulsante viene disabilitato in automatico e non gli sarà possibile accreditarsi per una sostituzione.

 $\bullet$ 

Ancora una volta, il funzionamento del programma sarà determinato dalle impostazioni attribuitegli dagli amministratori di sistema.

Nel momento in cui debba effettuare una sostituzione il docente vedrà tutte le materie previste in quell'ora nelle varie classi, potendo così individuare la classe d'interesse ed accreditarsi.

Se il docente è chiamato ad effettuare una sostituzione in una classe nella quale insegna normalmente, potrà accreditarsi:

- 1) Lasciando la materia inserita nell'orario ufficiale.
- 2) Inserendo la propria.\*
- 3) Inserendo una 'Ora buca'.\*

\* Entrambe le opzioni devono essere previste e autorizzate previamente dalla dirigenza, la quale ne deve avere fatto richiesta al Servizio di Assistenza MasterCom.

Se il docente non fosse titolare della classe nella quale è chiamato ad effettuare la sostituzione, potrà accreditarsi:

- 1) Lasciando la materia inserita nell'orario ufficiale
- 2) Inserendo una 'Ora buca'.\*

\* Questa opzione deve essere prevista e autorizzata previamente dalla dirigenza, la quale ne deve avere fatto richiesta al Servizio di Assistenza MasterCom.

Se in quella classe egli *non insegna la stessa materia del collega* che deve sostituire, non avrà la possibilità di visualizzare voti e argomenti.

Nel caso, invece, il docente che effettua la sostituzione *insegni in quella classe la stessa materia del collega*, effettuando il 'login' potrà visualizzare (ma non modificare) i voti inseriti da quest'ultimo. (Questo potrebbe accadere, ad esempio, nel caso un Insegnante Tecnico Pratico si trovi a rimpiazzare il professore assieme al quale, di norma, insegna in compresenza\*.)

\* Nel momento in cui un insegnante in compresenza accede al Registro Elettronico il programma lo riconosce automaticamente come tale.

**Attenzione!** In MasterCom la gestione di una *sostituzione* e di una *supplenza* possono essere disciplinate diversamente. Di norma per *sostituzione* si intende un evento occasionale ed imprevisto, il quale andrà affrontato in base alle indicazioni offerte finora.

Con l'espressione *supplenza*, invece, ci si riferisce ad un periodo programmato e prolungato nel quale un insegnante rimpiazza un collega. In questo caso, e per tutto il periodo dell'avvicendamento, esiste la possibilità di attribuire al supplente gli stessi privilegi del docente titolare; tra l'altro, egli potrà visionare (ma non modificare) i voti inseriti dal docente titolare. Accreditandosi al Registro, dunque, questi verrà riconosciuto quale docente ufficiale della classe e potrà operare nell'ambito dello 'Orario Ufficiale', e non già delle sostituzioni.

**Nota:** Anche in modalità 'Sostituzione' si accederà direttamente all'interno della sezione Appello dove sarà possibile effettuare l'appello ed apporre la propria firma:

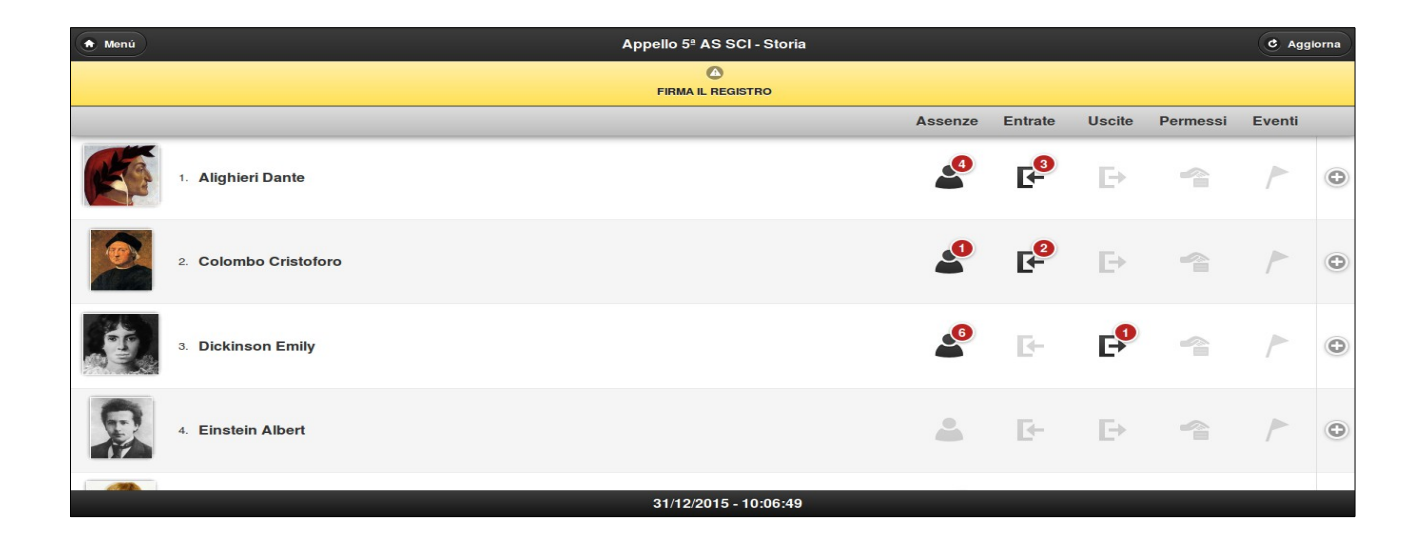

# **C) CONSULTAZIONE:**

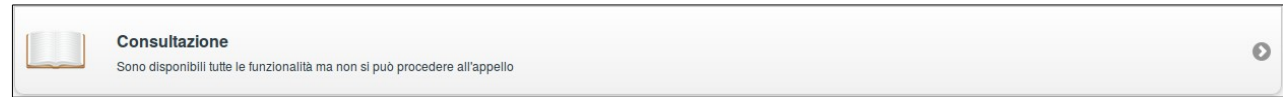

L'opzione 'Consultazione' consente di operare *al di fuori dell'orario di lezione effettivo*.

Una volta selezionata questa modalità si accederà alla schermata 'Seleziona Classe e Materia', nella quale ciascun docente visualizza le classi nelle quali insegna:

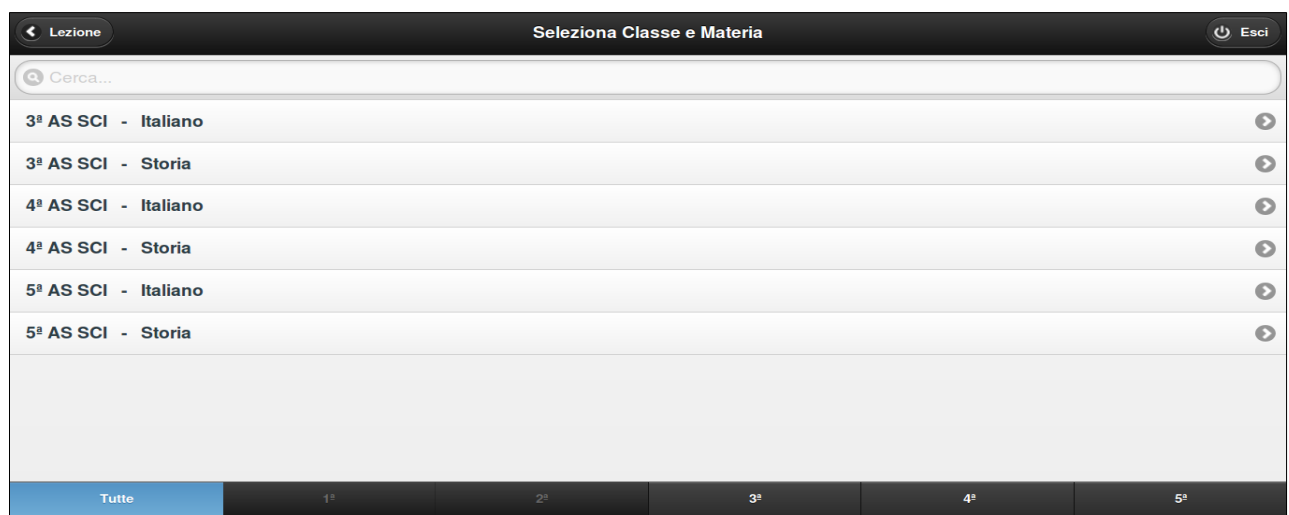

Selezionando una classe specifica si accederà al registro elettronico, *senza però poter modificare i dati dell'appello o le giustificazioni.*

**Nota:** La modalità 'Consultazione' è l'unica selezionando la quale si accederà direttamente al menù principale.

### **IL REGISTRO ELETTRONICO:**

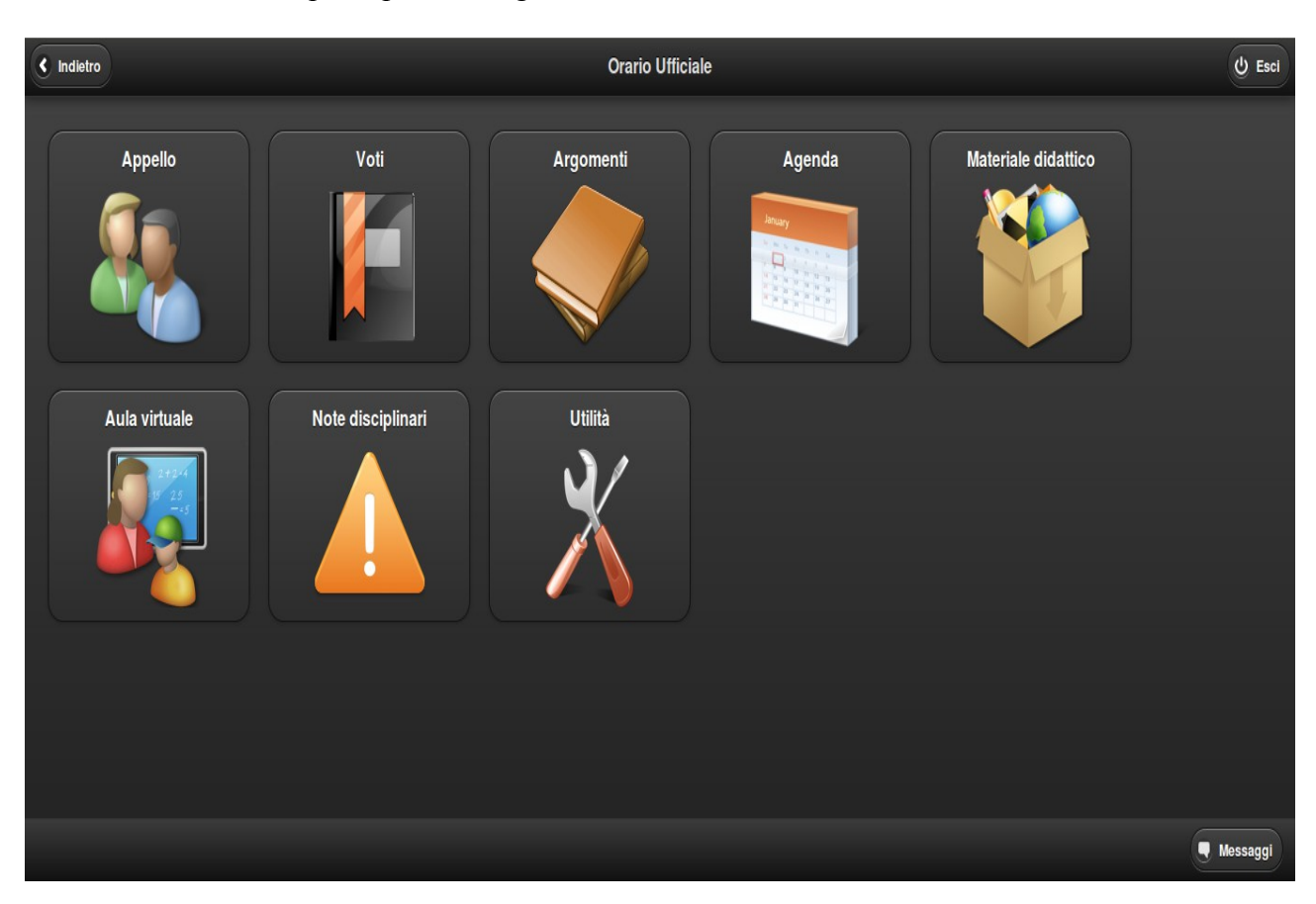

Questa è la schermata principale del registro elettronico\* . Ora ne esamineremo le varie funzioni.

**Nota:** Le varie stampe possono essere lanciate direttamente da ciascuna sezione operativa.

### **APPELLO:**

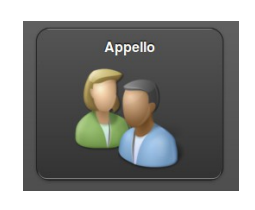

Nelle modalità 'Orario Ufficiale' e 'Sostituzione', appena avuto accesso al Registro Elettronico si accederà direttamente all'interno della sezione 'Appello', nella quale sarà possibile effettuare l'appello ed apporre la propria firma.

Nello spiegare questa specifica funzionalità, ogniqualvolta si farà uso dell'espressione 'firmare' o 'apporre la propria firma' si intenderà in ogni caso quanto segue: *dare al sistema una conferma elettronica della propria attività in classe*.

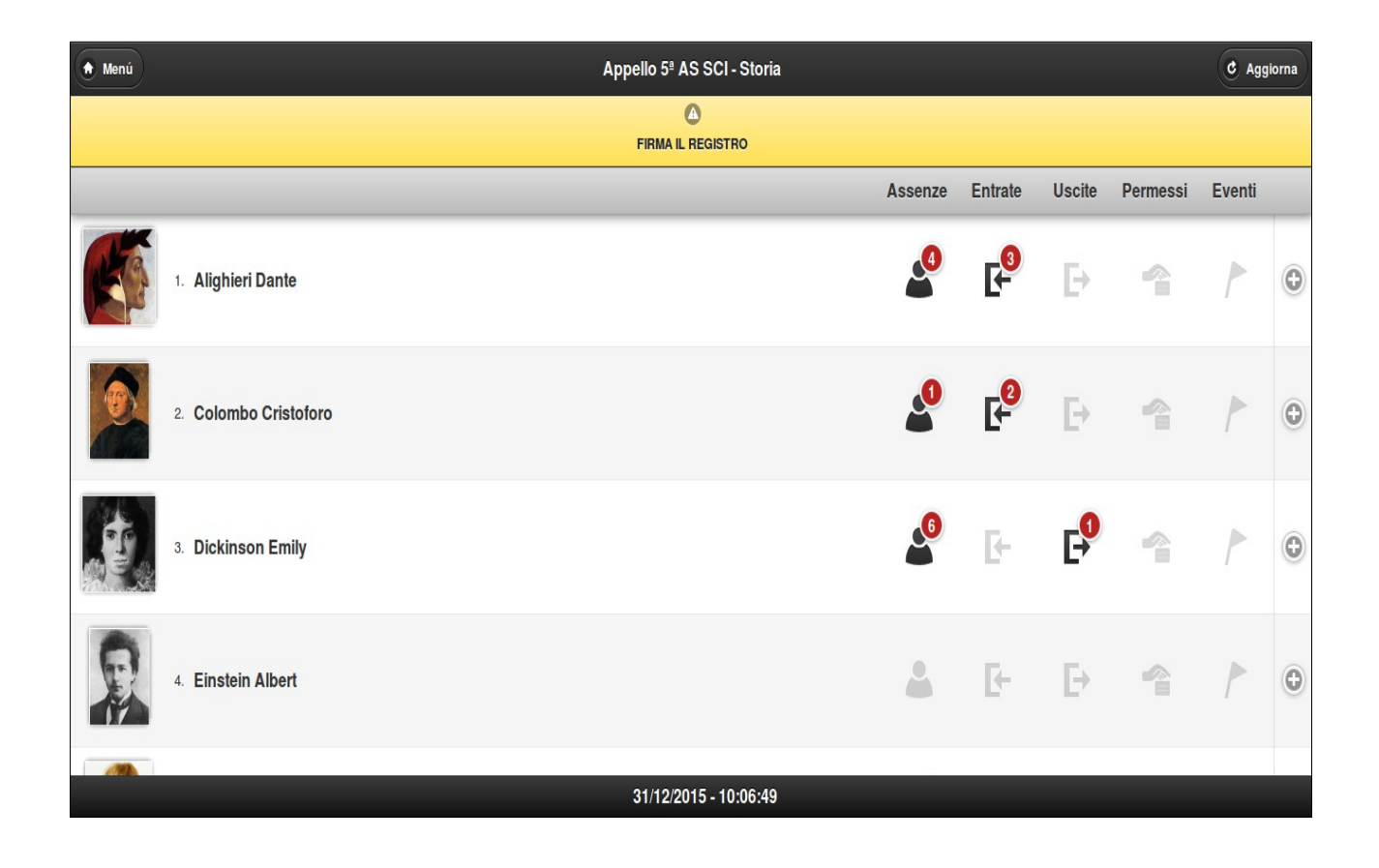

Cliccando sulla barra di colore giallo recante la scritta 'FIRMA IL REGISTRO' essa diventerà di colore verde, confermando al docente di avere apposto la propria firma. Dopo alcuni secondi la barra in oggetto scomparirà.

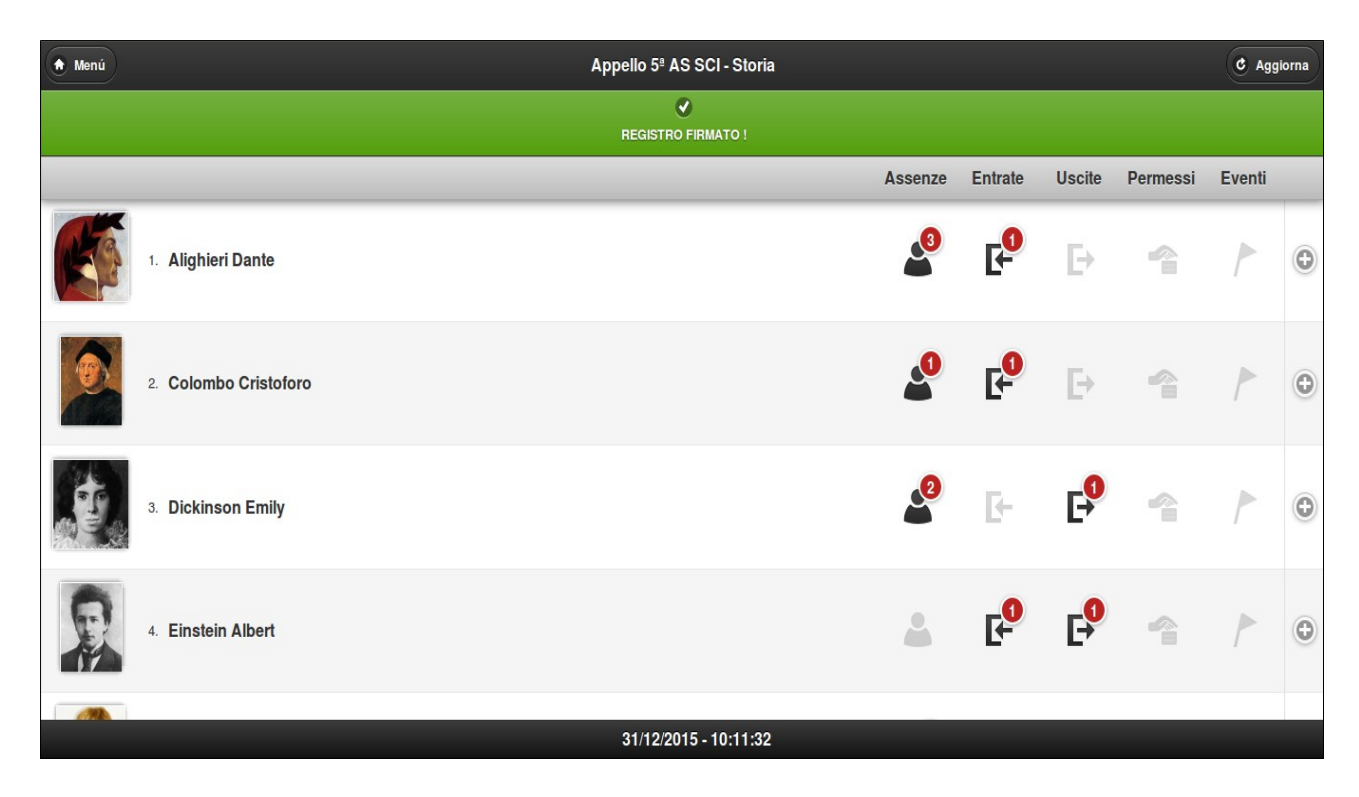

Diversamente, in caso il docente non dovesse apporre la propria firma, a 2 minuti dal termine della lezione il sistema genererà automaticamente un messaggio di avviso 'a tutto schermo'.

Il docente potrà scegliere di apporre subito la propria firma, oppure di tornare a ciò che stava facendo prima che comparisse il messaggio di avviso; in caso il docente intenda ritornare alla propria operatività anteriore, nella parte inferiore dello schermo, sulla sinistra, rimarrà evidenziato un promemoria in giallo.

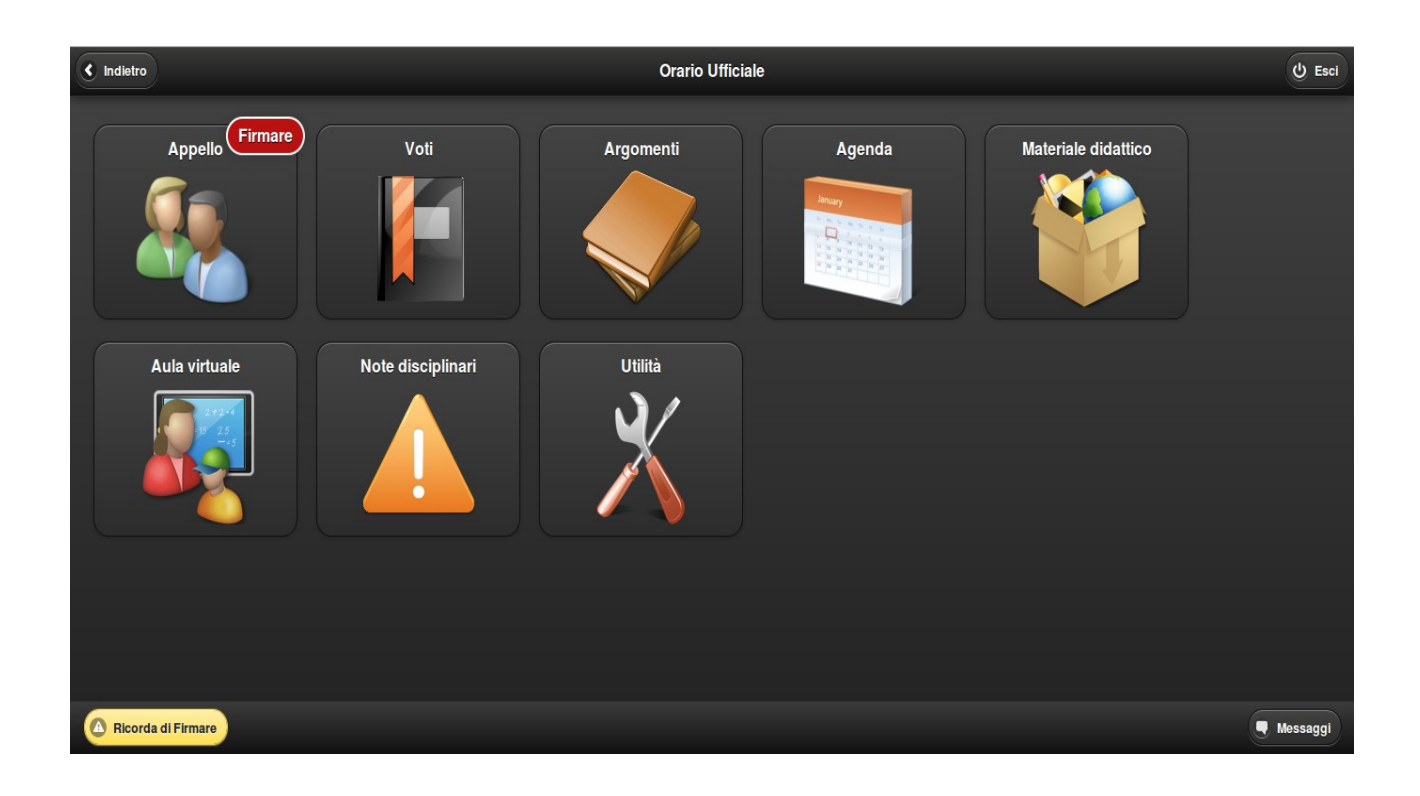

Cliccando su questo promemoria tornerà ad aprirsi la precedente finestra di avviso, e il docente avrà l'opportunità di apporre la propria firma.

#### **Funzionalità 'Firme multiple' (funzione opzionale)**

In caso un docente debba svolgere più ore di lezione nella stessa classe, indipendentemente dal fatto che siano o meno consecutive, attraverso la funzionalità 'Firme multiple'\* potrà decidere di firmarle tutte con un solo 'click'. Ovviamente, per poter fruire della funzionalità 'Firme multiple' l'amministrazione dovrà attivare previamente la relativa opzione.

Cliccando su 'FIRMA IL REGISTRO' il docente potrà quindi selezionare l'opzione 'FIRMA TUTTE', oppure 'FIRMA ORA CORRENTE'.

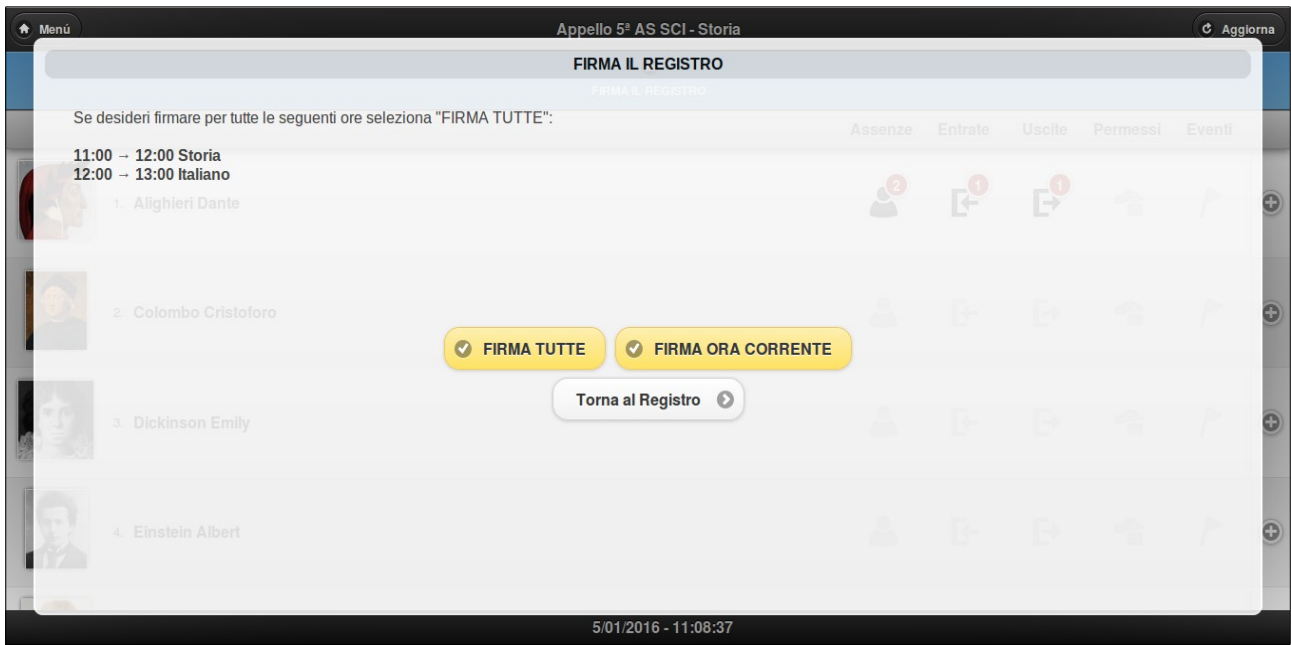

Al cambio dell'ora, laddove il docente non abbia ancora apposto la propria firma, apparirà la seguente finestra:

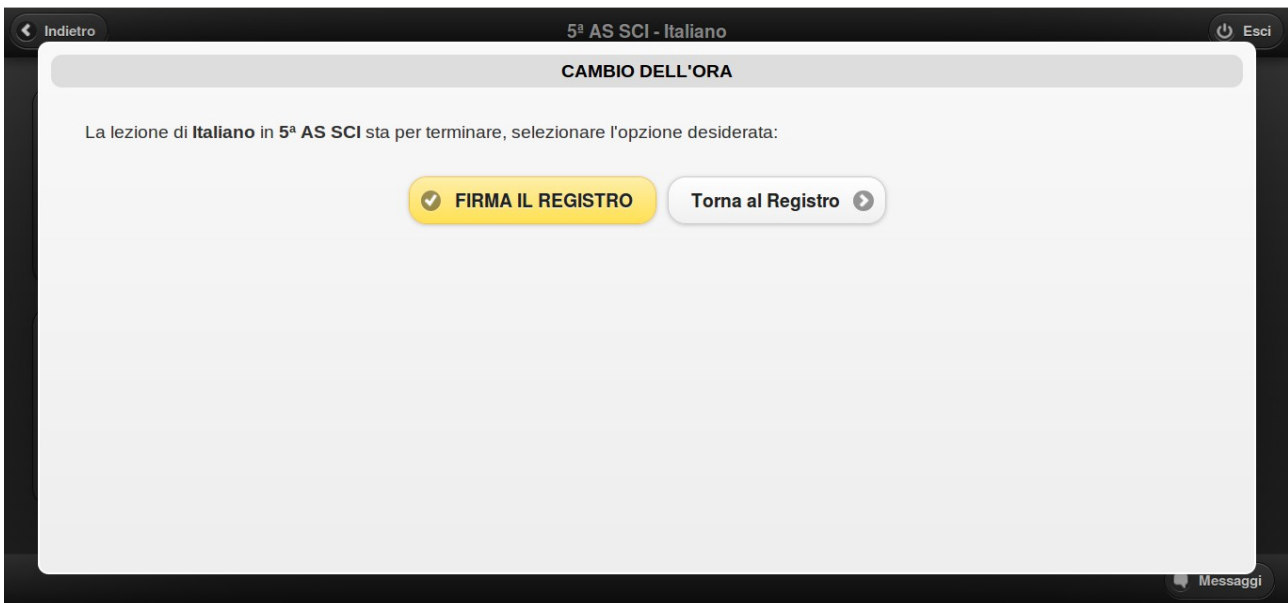

Una volta apposta la propria firma se ne avrà conferma attraverso l'usuale visualizzazione della dicitura 'Firmato':

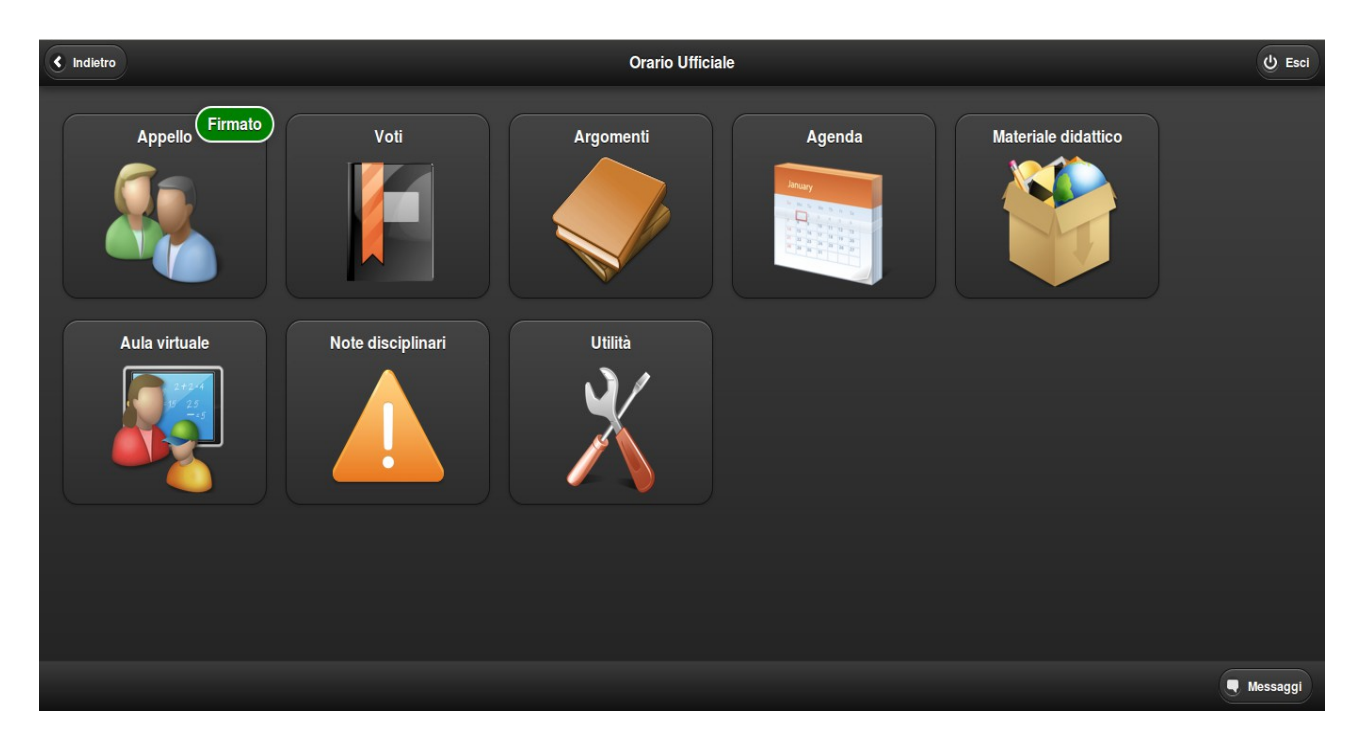

In ogni caso, al cambio dell'ora e fino a che il docente non avrà apposto la propria firma, nel menù generale del programma continuerà ad apparire la notifica 'Firmare':

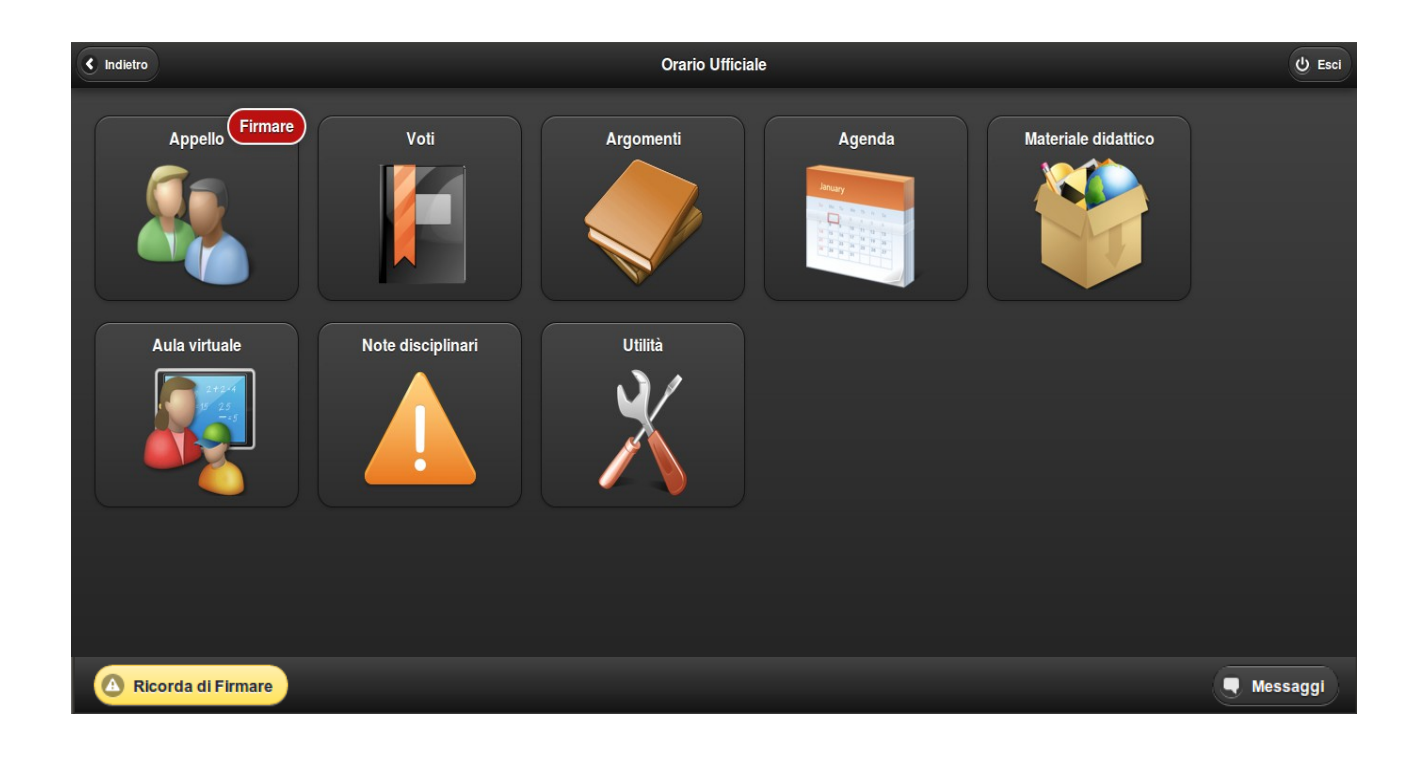

Descritte le peculiarità del funzionamento del Registro Elettronico rispetto all'apposizione della propria firma, ricordiamo di seguito un'ulteriore funzionalità del pulsante 'Appello', ovvero quella di accedere all'elenco degli studenti della classe selezionata in precedenza al fine di poter inserire assenze, entrate in ritardo, uscite in anticipo e giustificazioni.

Per poter inserire un'assenza in particolare, sarà sufficiente cliccare sull'immagine dello studente.

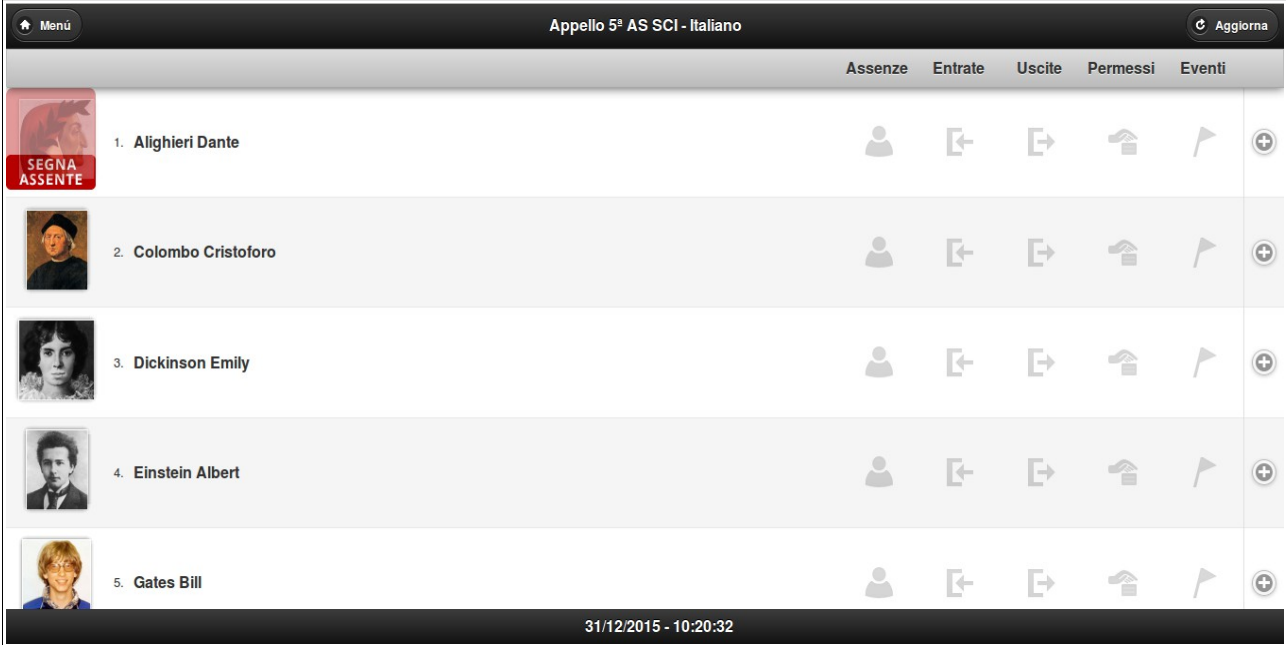

FIG. 1:

Così facendo sotto il suo nome comparirà il dettaglio, e aumenterà altresì il contatore posto in corrispondenza della colonna 'Assenze', nella parte destra della schermata.

FIG. 2:

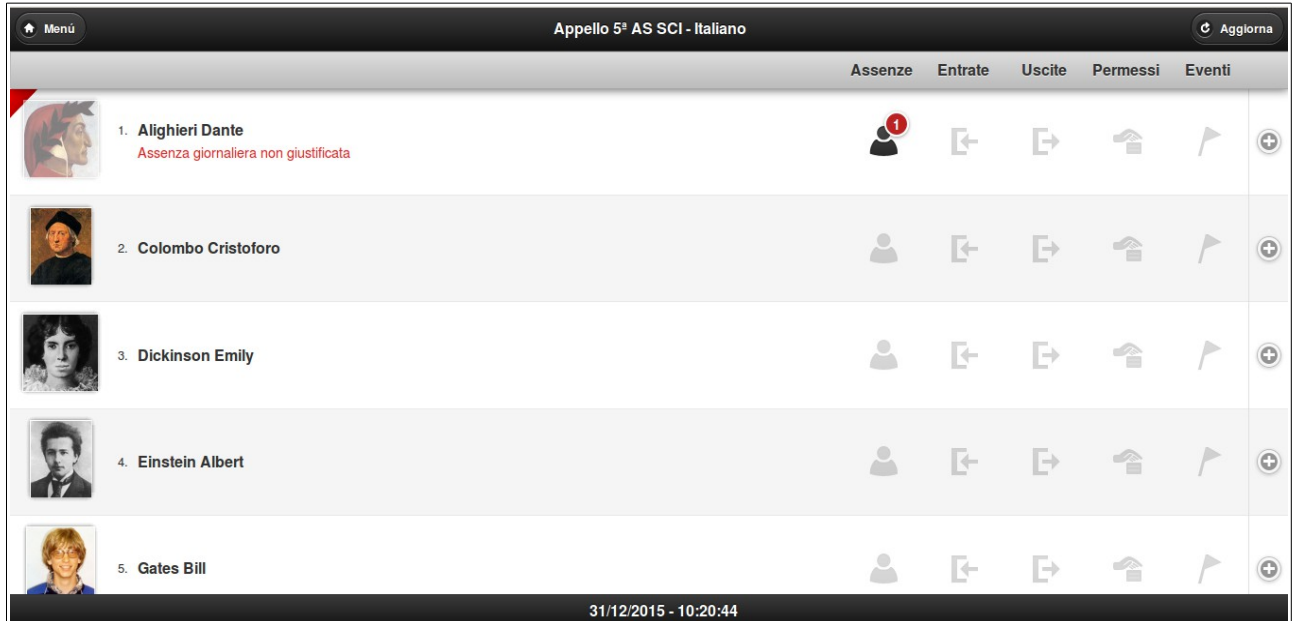

Per togliere l'assenza basterà cliccare nuovamente sull'immagine.

FIG. 3:

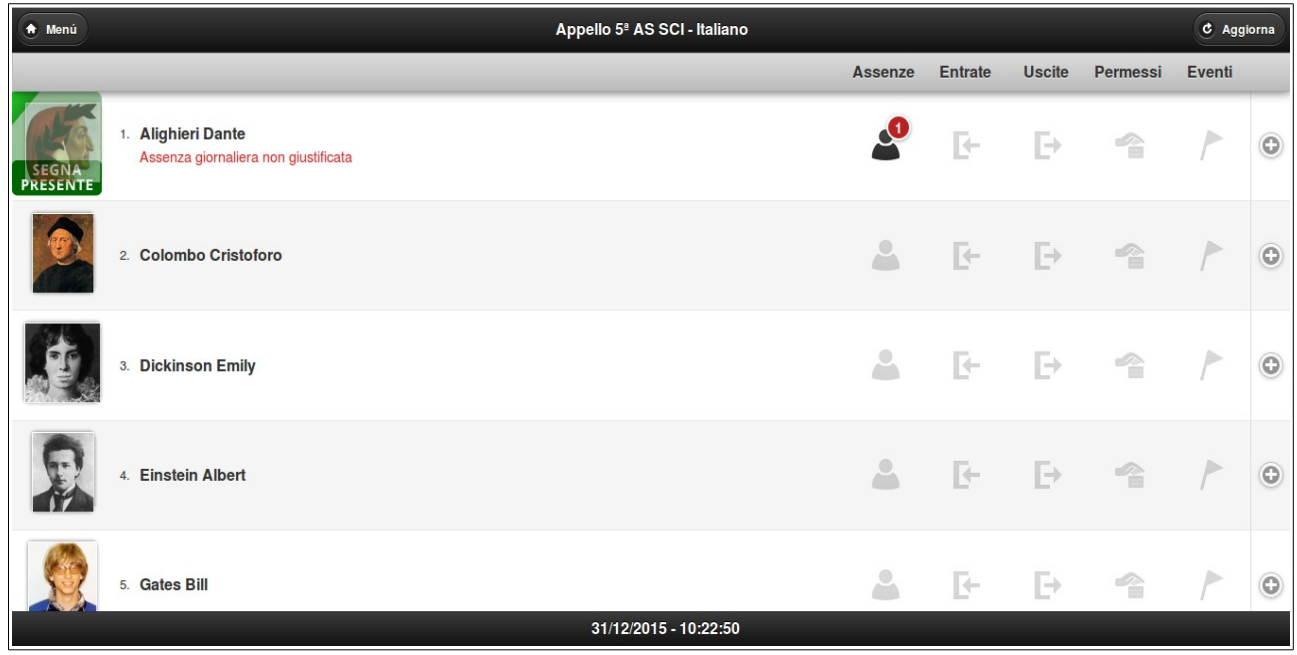

Le prime tre icone poste a destra di ogni studente riportano 'Assenze', 'Entrate' e 'Uscite' di ognuno di loro, cliccando sulle quali si verrà indirizzati direttamente all'area del programma tramite la quale effettuare le giustificazioni.

**Nota:** Laddove una o più foto degli studenti non siano state inserite, all'interno del tasto interattivo figurerà l'immagine standard di una silhouette grigia.

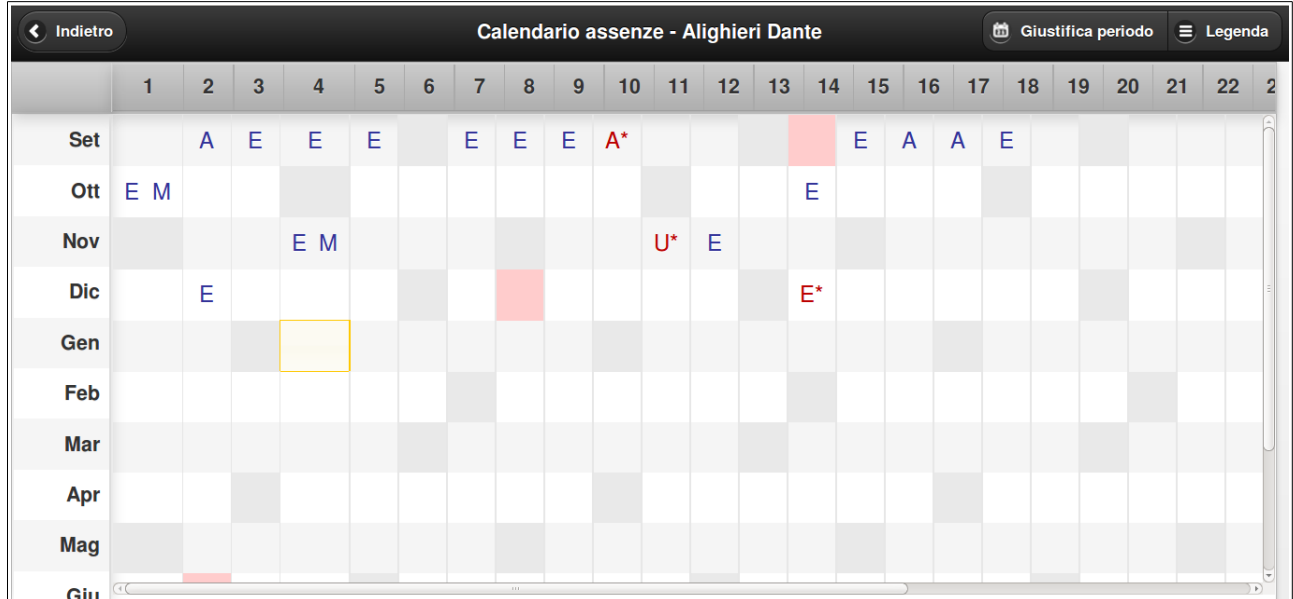

Cliccando sulla lettera interessata (A, E, U) comparirà la finestra pop-up di giustifica. (Per maggiori dettagli sul significato di ciascuna lettera sarà sufficiente selezionare il taso 'Legenda' in alto a destra).

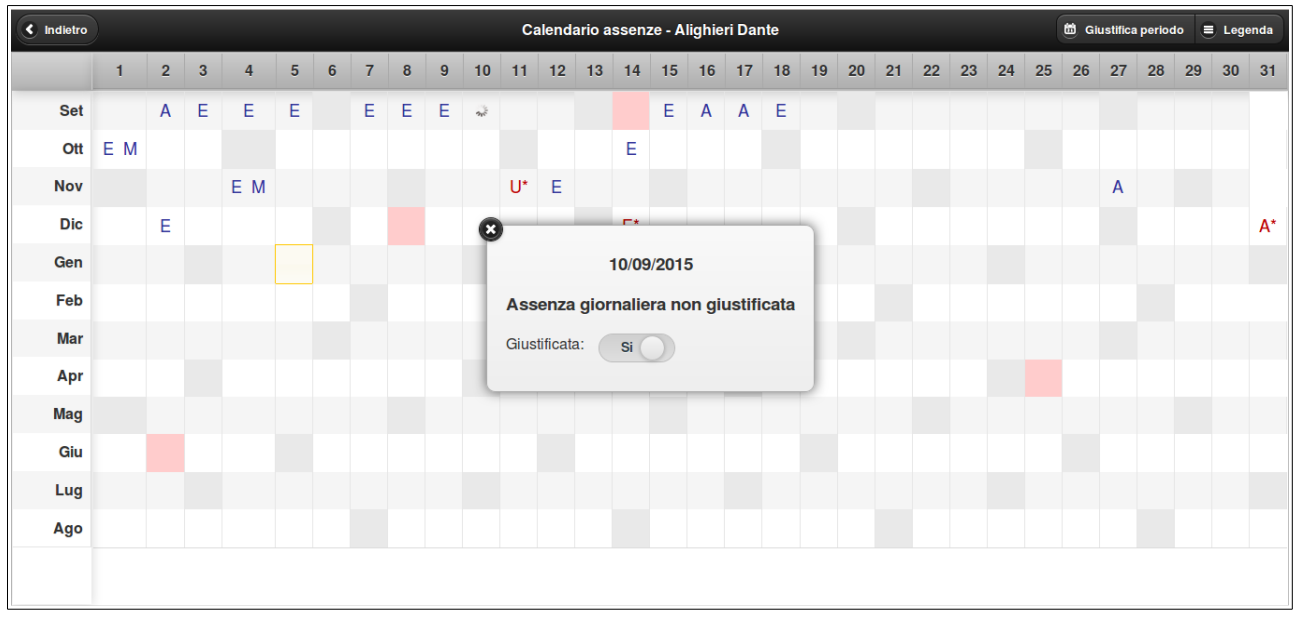

Tramite il pulsante 'Giustifica periodo' è altresì possibile giustificare più assenze attraverso una sola operazione.

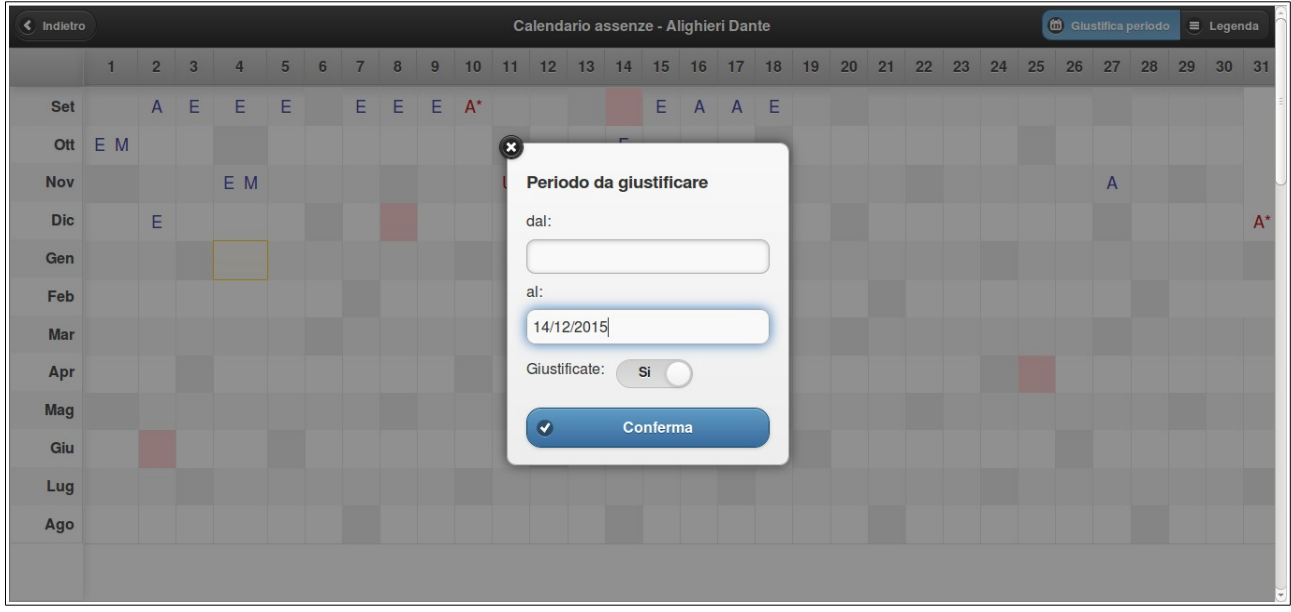

Tornando alla schermata precedente relativa all'appello, cliccando sul tasto '+', che appare a fianco del nome di ciascuno studente, sarà possibile inserire un'entrata/uscita e il relativo orario.

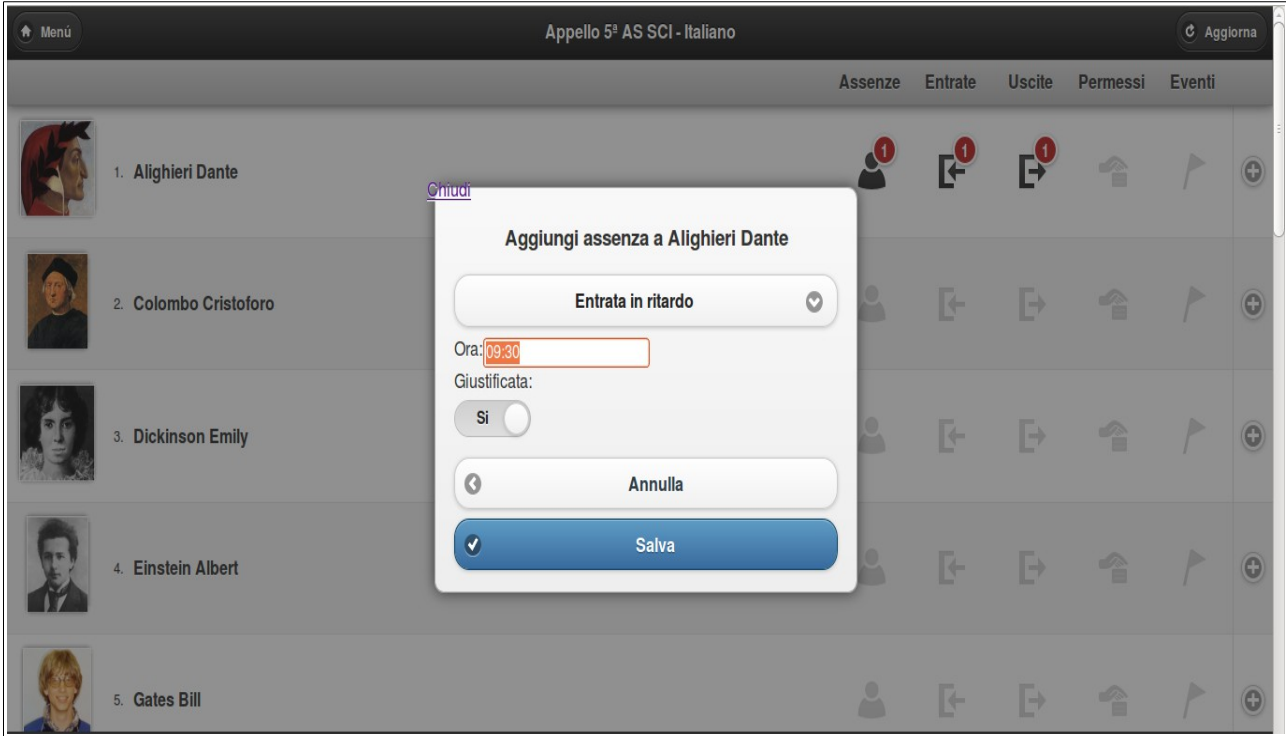

## **Aggiungere permessi ed eventi**

Le ultime due colonne della sezione 'Appello', infine, mostrano permessi ed eventi attualmente attivi sullo studente; cliccando su di ciascuno di essi il docente avrà la possibilità di visualizzarne i dettagli.

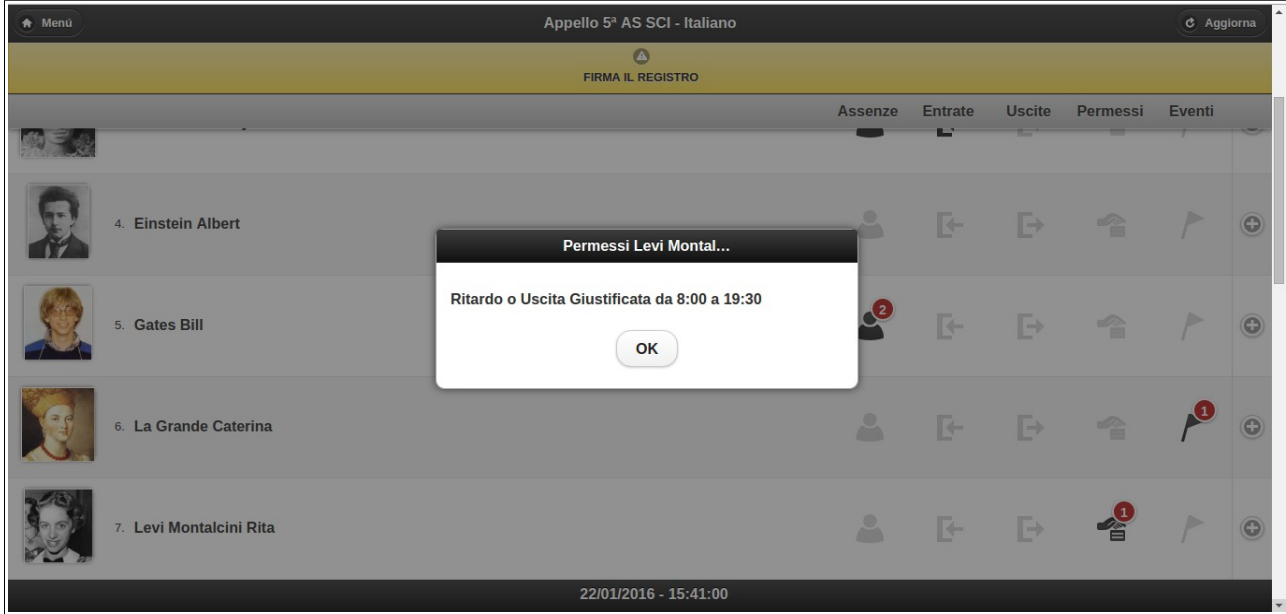

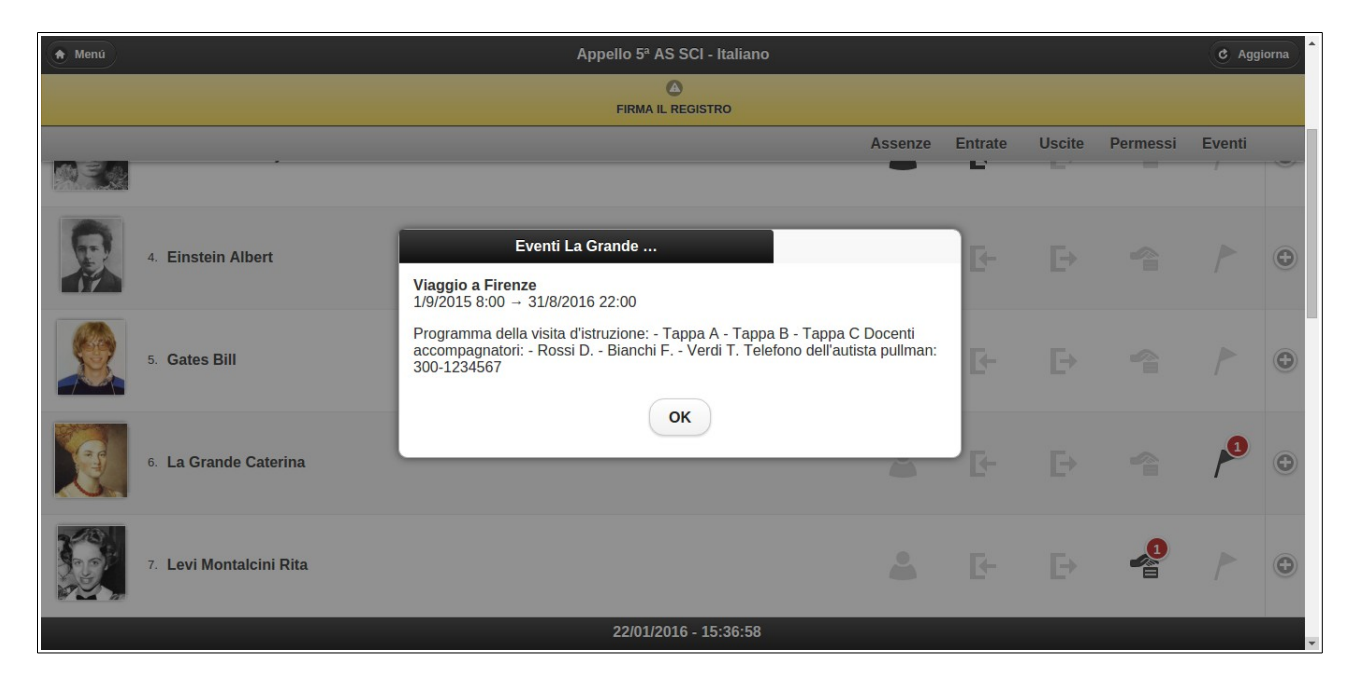

**Nota:** durante il periodo nel quale per uno studente studente vigono un permesso o un evento non sarà possibile inserire a suo carico alcuna assenza.

#### **VOTI:**

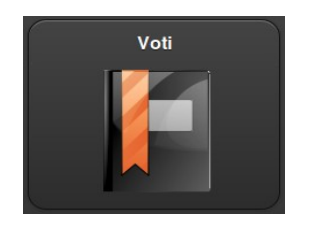

Tramite il pulsante 'Voti' si accede ad una schermata riepilogativa attraverso la quale il docente potrà avere un riepilogo delle valutazioni attribuite all'interno della propria classe-materia e delle annotazioni personali.

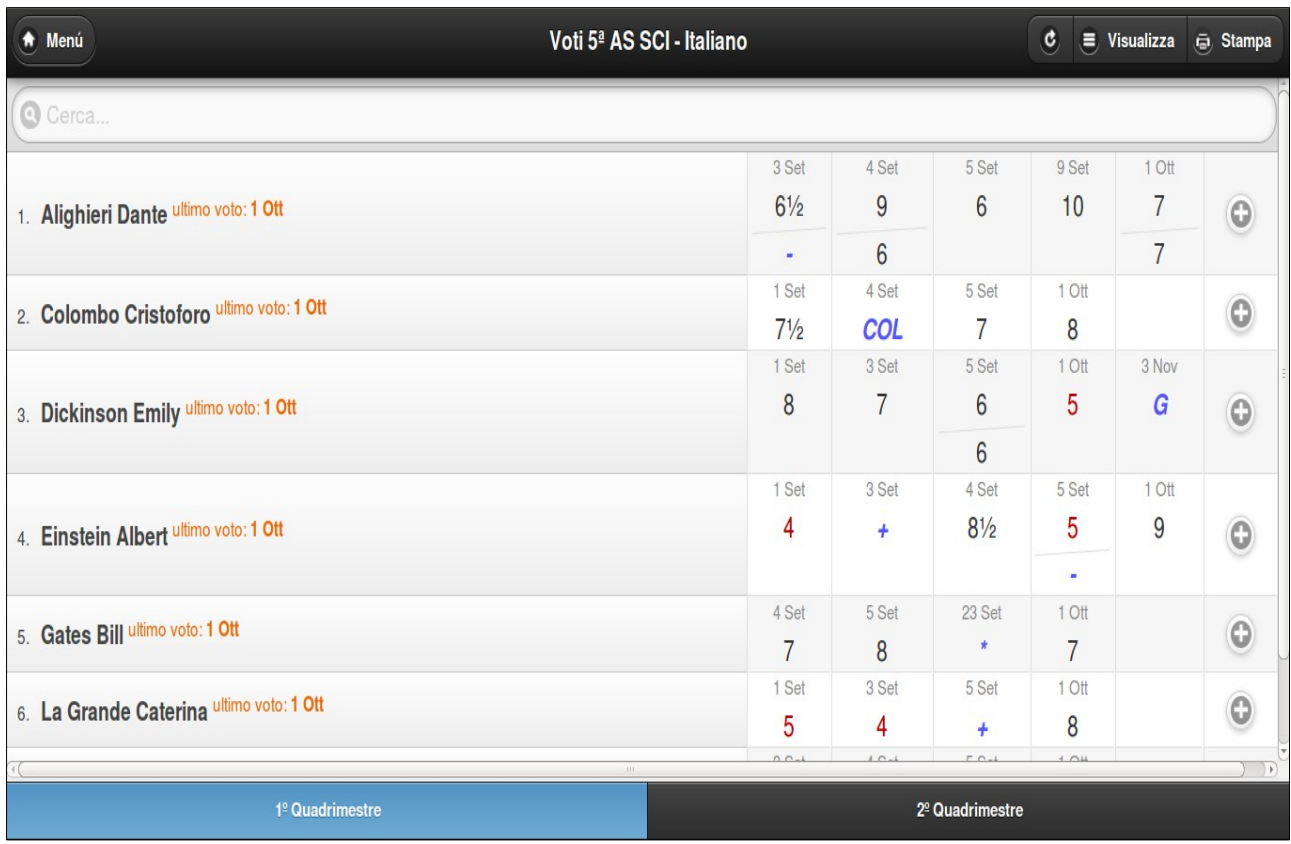

In questa schermata si vedono le valutazioni attribuite a ciascuno studente e la relativa data di inserimento. Nella parte inferiore dello schermo si può selezionare il periodo di interesse (trimestre, quadrimestre o pentamestre a seconda dell'Istituto).

Come sempre esiste un campo di ricerca, anche in questo caso contrassegnato dal simbolo della lente di ingrandimento.

In alto a destra, invece, appare un utile filtro che ci permetterà di visualizzare le valutazioni:

- 1) Tutte assieme.
- 2) Per data.
- 3) Solo orali.
- 4) Solo scritti.
- 5) Solo pratici.
- 6) Annotazioni.
- 7) Tabellone.

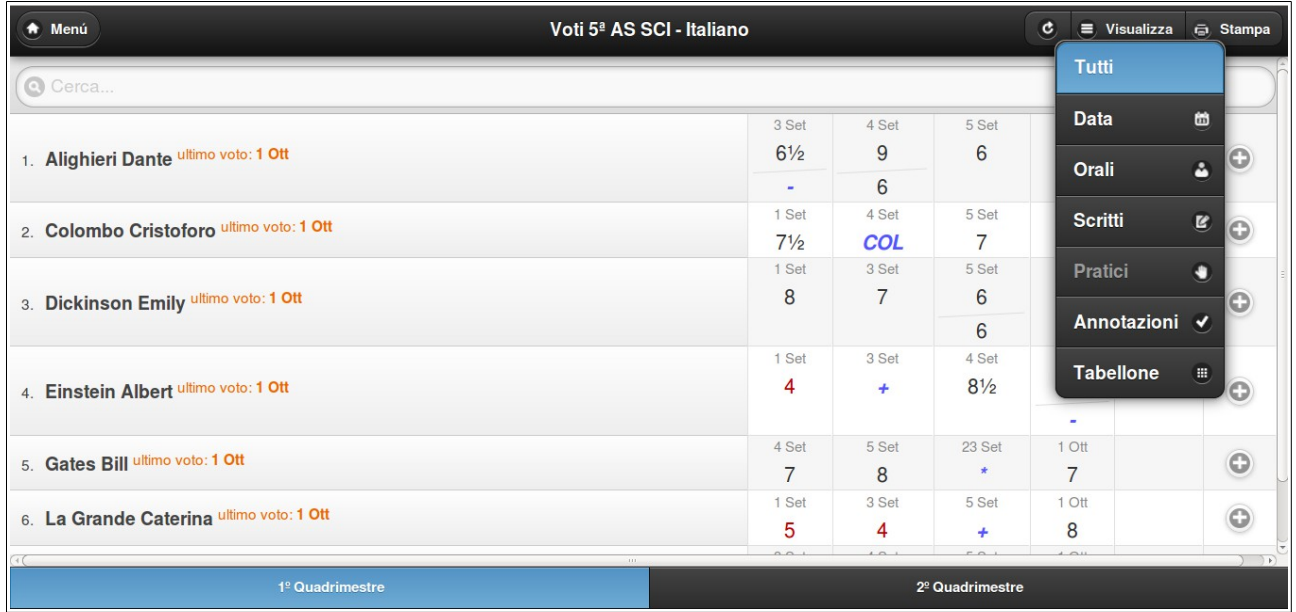

Per inserire un nuovo voto si dovrà cliccare sul simbolo **+** posto all'estrema destra dello schermo, accedendo così alla seguente schermata:

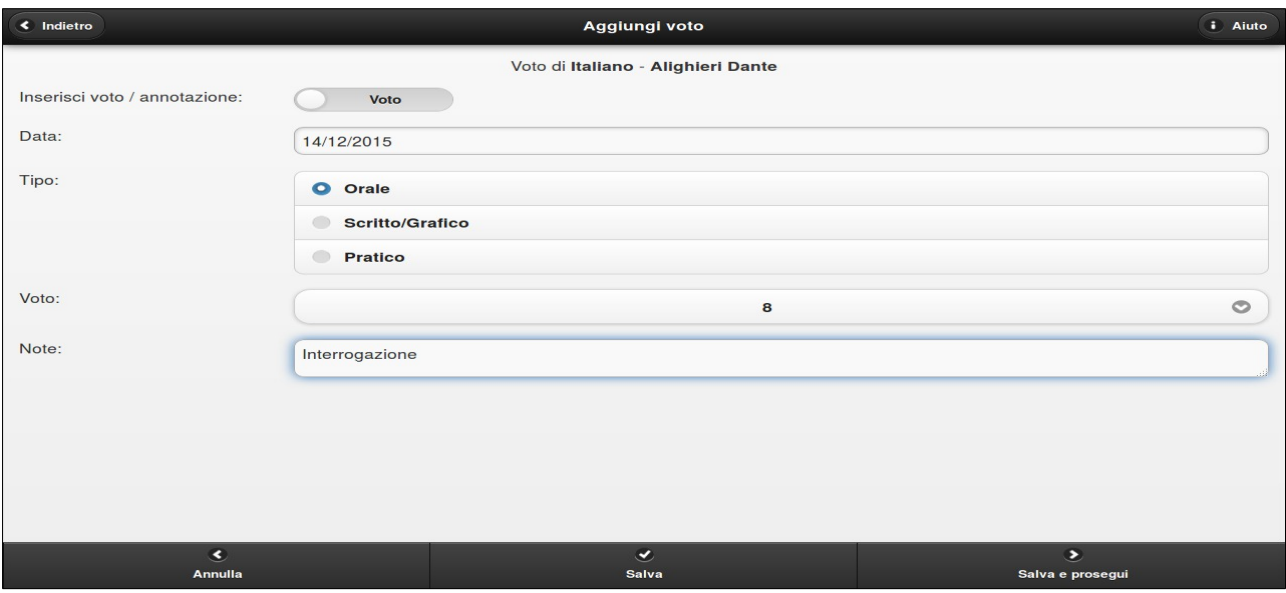

- Il campo 'Inserisci voto / annotazione' permette di scegliere fra queste due tipologie di inserimento.
- Il campo 'Data' permette di inserire la data di attribuzione del voto.
- Il campo 'Tipo' permette di selezionare se si sta inserendo un voto 'Orale', 'Scritto/Grafico' o 'Pratico'.
- Il campo 'Voto' permette di selezionare il giudizio da un menù a tendina.
- Il campo 'Note' permette di abbinare al voto, espresso numericamente, una nota personale.

Premendo il tasto 'Salva' il voto viene ratificato ed è da subito visibile nella schermata precedente. Attraverso il comando 'Salva e prosegui', invece, sarà possibile passare allo studente successivo senza uscire dalla schermata di inserimento voto, mantenendo in memoria data, tipo e note.

Per inserire una qualunque annotazione sarà sufficiente cliccare su 'Seleziona annotazione'. Dopodiché sarà possibile scegliere fra vari simboli (quali ad esempio + o -) i quali, pur *non facendo media*, integrano il voto con utili informazioni ausiliarie. Allo scopo di differenziarli dai voti, all'interno del Registro Elettronico i simboli appaiono in colore **BLU**.

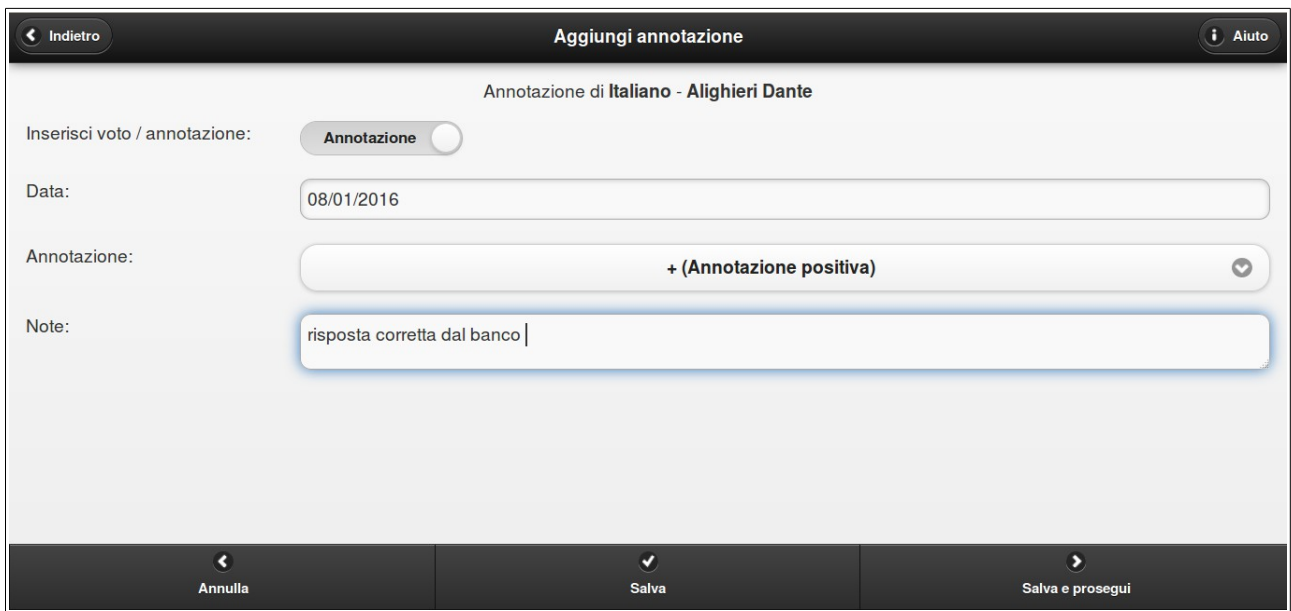

Rivolgendosi all'assistenza MasterCom è possibile personalizzare le annotazioni anche per classe/materia.

Il Registro Elettronico, inoltre, segnala automaticamente al docente gli eventuali studenti i quali non ricevono voti da un periodo di tempo considerevole, come si evince dalla seguente schermata:

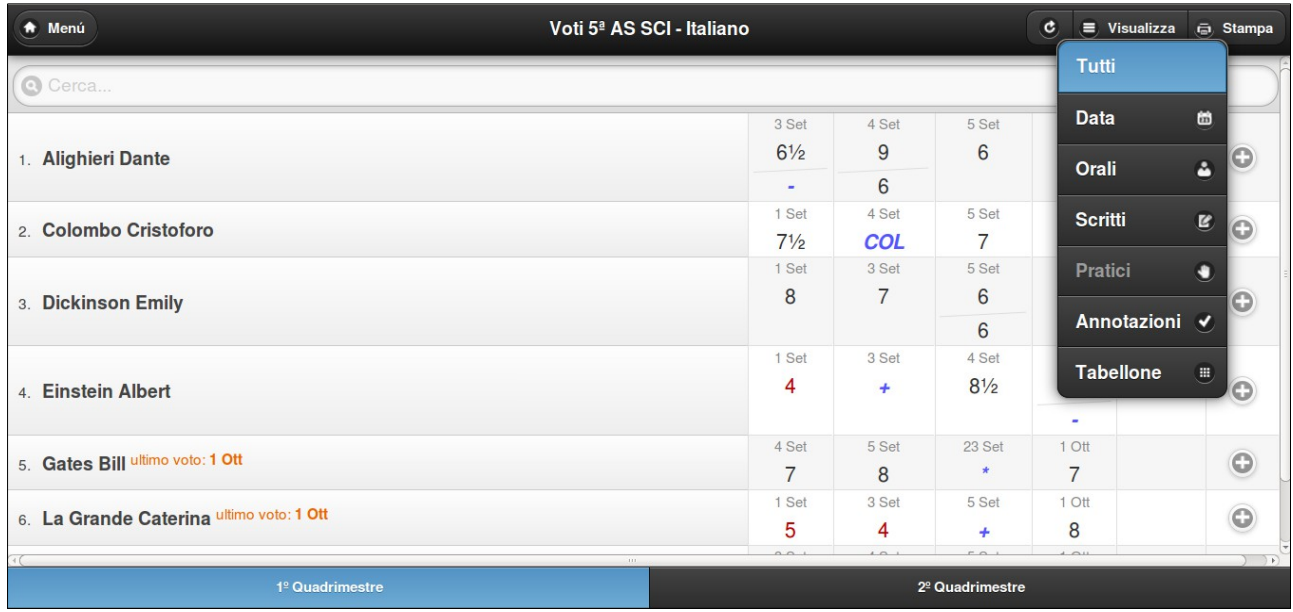

Nell'esempio in oggetto, accanto al nome degli studenti Gates Bill e La Grande Caterina, si osservano i seguenti avvisi: 'ultimo voto: **1 Ott**', Entrambi gli alunni hanno voti più vecchi rispetto al resto dei compagni di classe, e nel caso specifico le ultime valutazioni loro attribuite risalgono alla data del 1 ottobre.

Di norma simili avvisi sono riferiti a *tutte le tipologie di voto*: 'Orali', 'Scritti' e 'Pratici'. E' anche possibile filtrarli per categoria. Cliccando sul pulsante 'Visualizza' posto in alto a destra appariranno le seguenti opzioni:

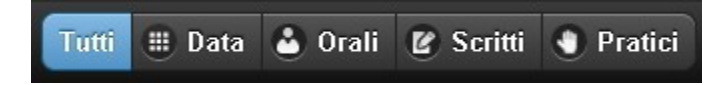

Selezionando 'Orali', 'Scritti' o 'Pratici' gli avvisi concerneranno solamente quella specifica tipologia di voto.

**Attenzione!** Il programma non mostrerà alcun avviso nel caso:

- Il voto più vecchio tra quelli attribuiti risalga comunque ad un periodo recente.
- Il docente stia esaminando lo storico dei voti, ovvero un periodo dell'anno (trimestre, quadrimestre o pentamestre), che non corrisponda a quello in corso.

### **TABELLONE:**

La funzione offre un quadro sinottico complessivo in termini di voti, assenze e annotazioni di tutti gli studenti della classe per la materia selezionata, dove ogni dato viene incolonnato per data all'interno di un calendario, suddividendo i voti orali dalle prove scritte.

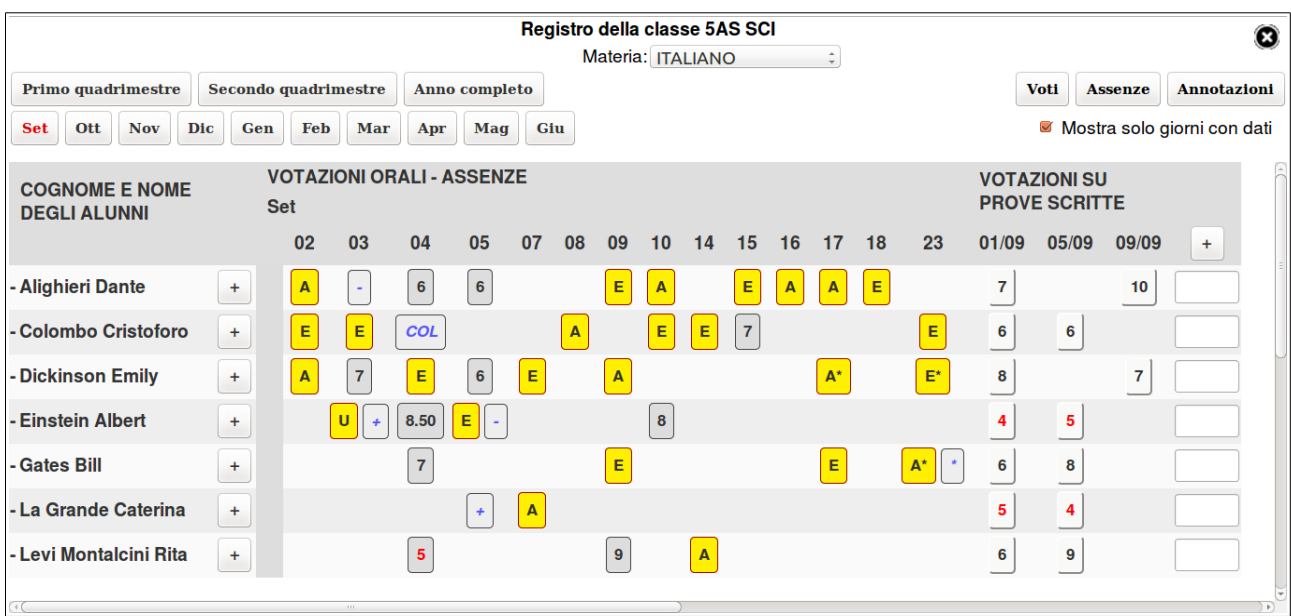

La sezione ' Tabellone' presenta molteplici possibilità di visualizzazione grazie ad appositi filtri. Attraverso i pulsanti in alto a destra è infatti possibile filtrare i dati attraverso 'Voti', 'Assenze' o 'Annotazioni'.

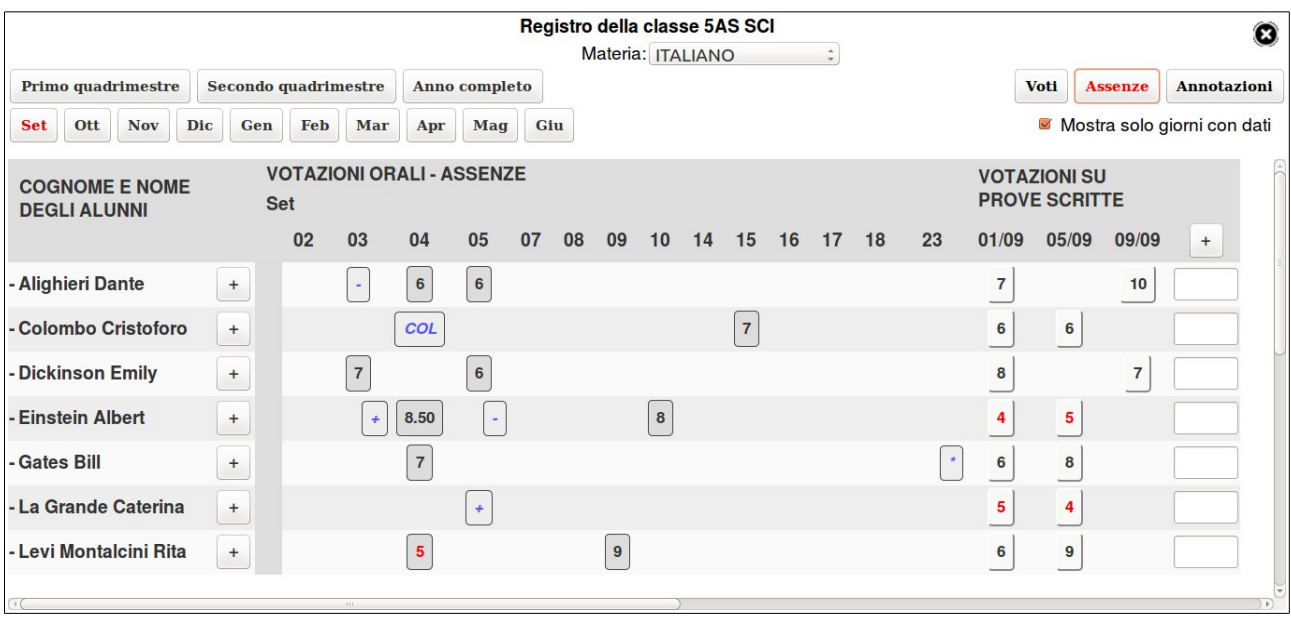

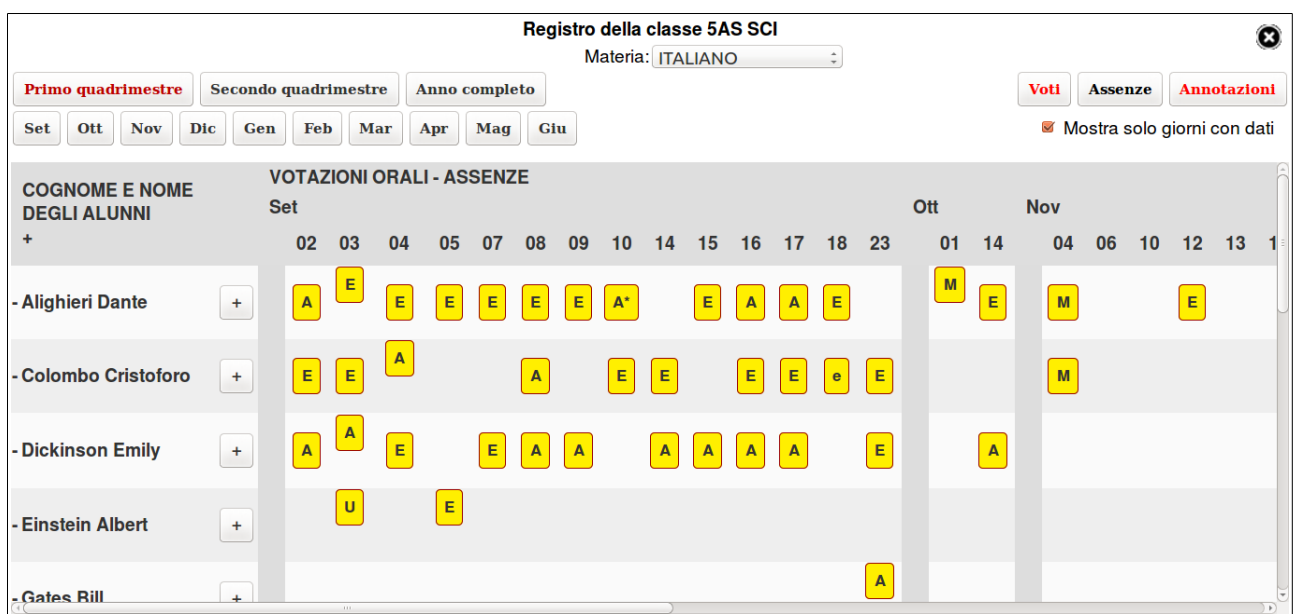

Attraverso i tasti posti a sinistra è invece possibile optare per una visualizzazione mensile, periodale o addirittura per anno scolastico completo.

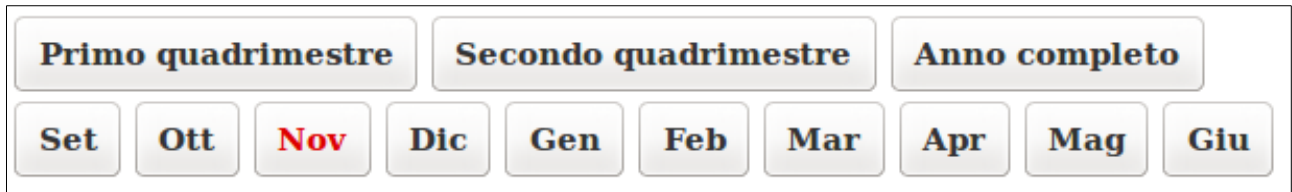

In basso è inoltre possibile avere il quadro completo degli argomenti svolti, comprensivo di eventuali assegnazioni e note inserite.

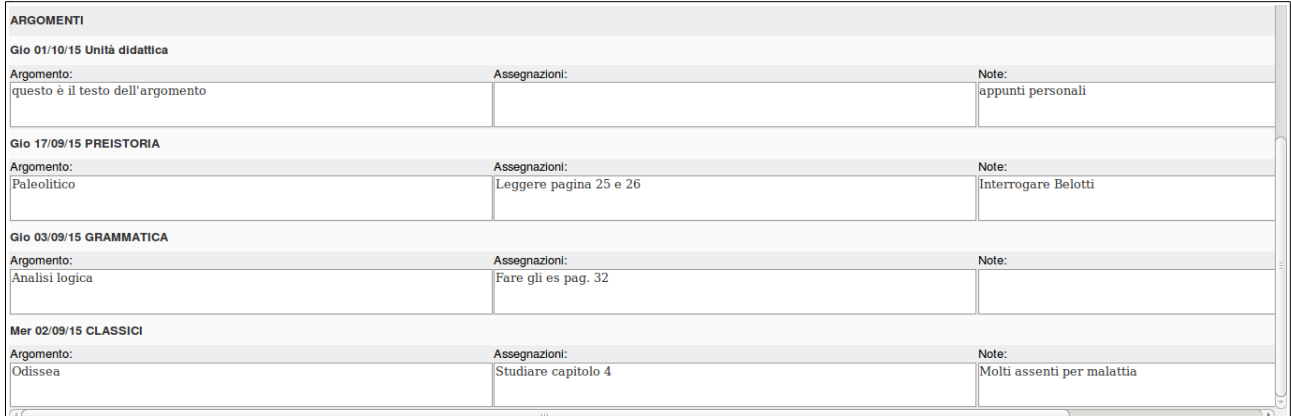

Infine, la sezione 'Tabellone' presenta un ulteriore strumento per l'inserimento multiplo dei voti. Nella colonna finale, a destra del tabellone, digitando il voto all'interno del riquadro bianco di ogni studente e cliccando sul tasto + posto in alto sarà possibile inserire voti all'intera classe semplicemente.

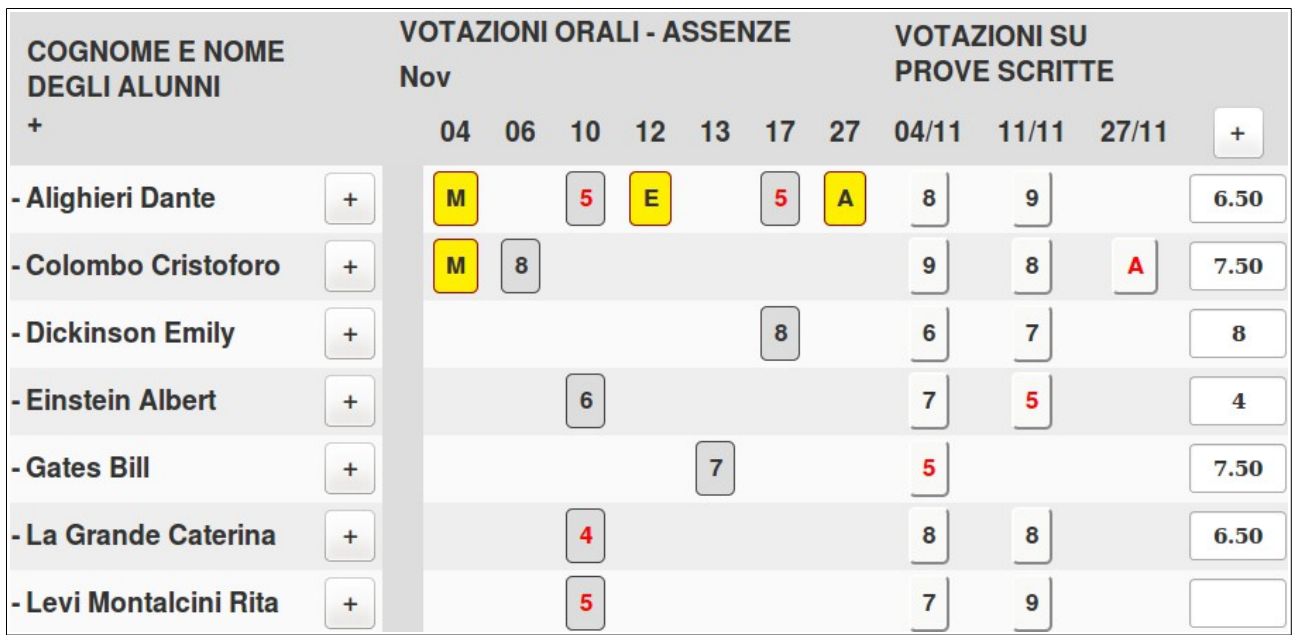

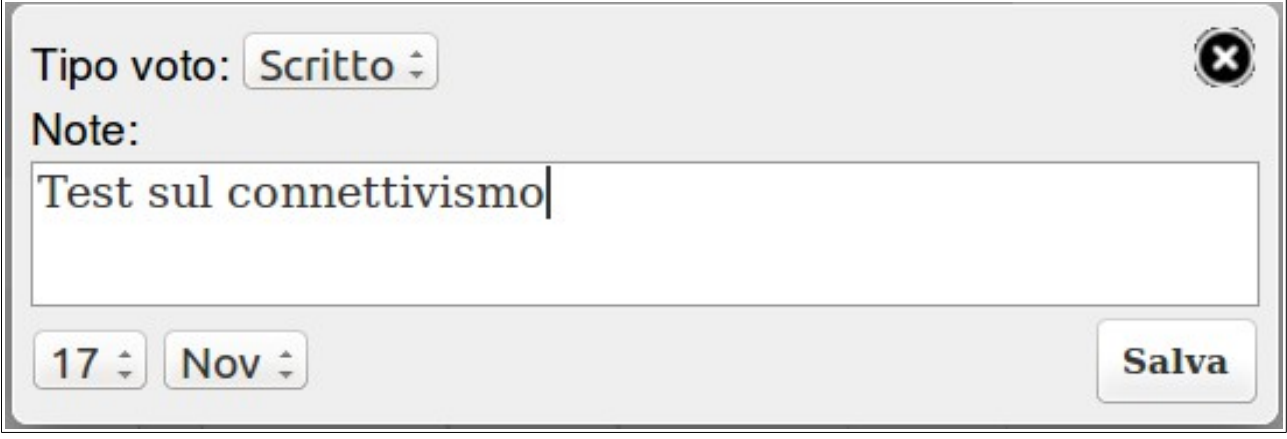

### **NOTE DISCIPLINARI:**

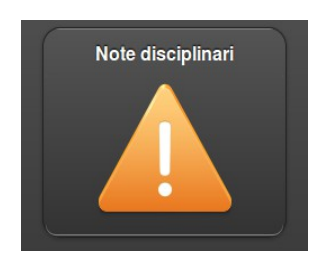

Tramite il pulsante in oggetto si accede alla schermata di riepilogo delle note disciplinari assegnate da qualunque docente della classe. L'area in oggetto sarà visibile a tutti i docenti della classe, inclusi quelli coinvolti in eventuali sostituzioni.

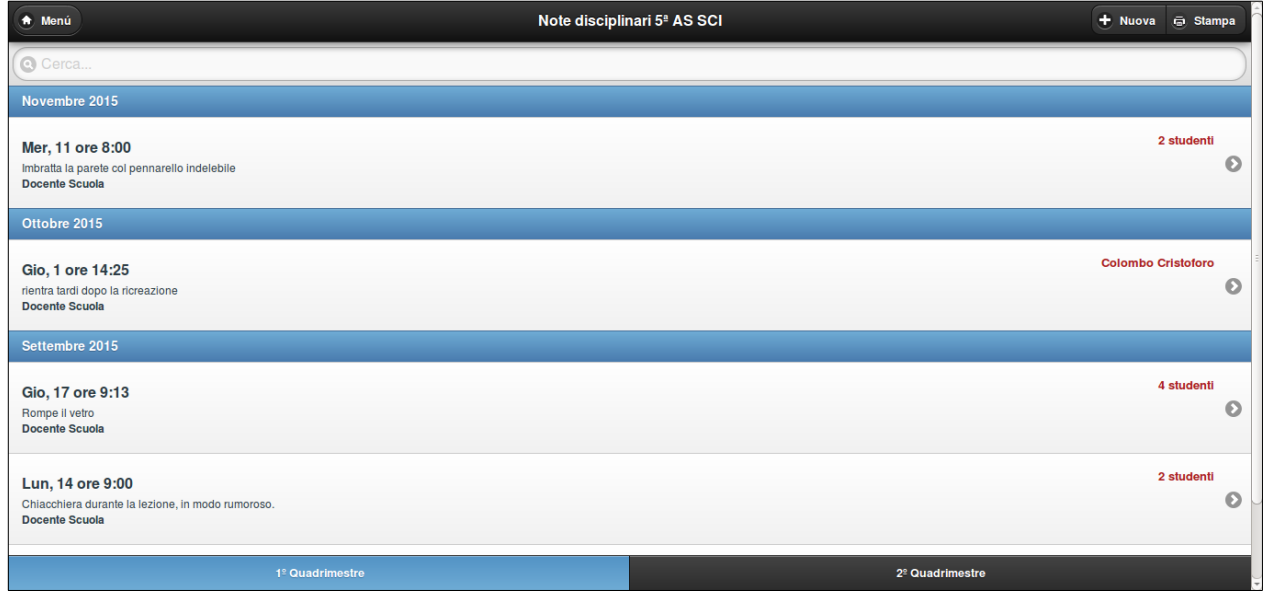

La schermata si apre offrendo la visualizzazione delle note disciplinari precedentemente assegnate agli studenti della classe in oggetto. E' inoltre possibile inserire nuove note disciplinari; per farlo è sufficiente cliccare sul pulsante in alto a destra 'Nuova'.

Di conseguenza si aprirà la schermata 'Nuova nota disciplinare':

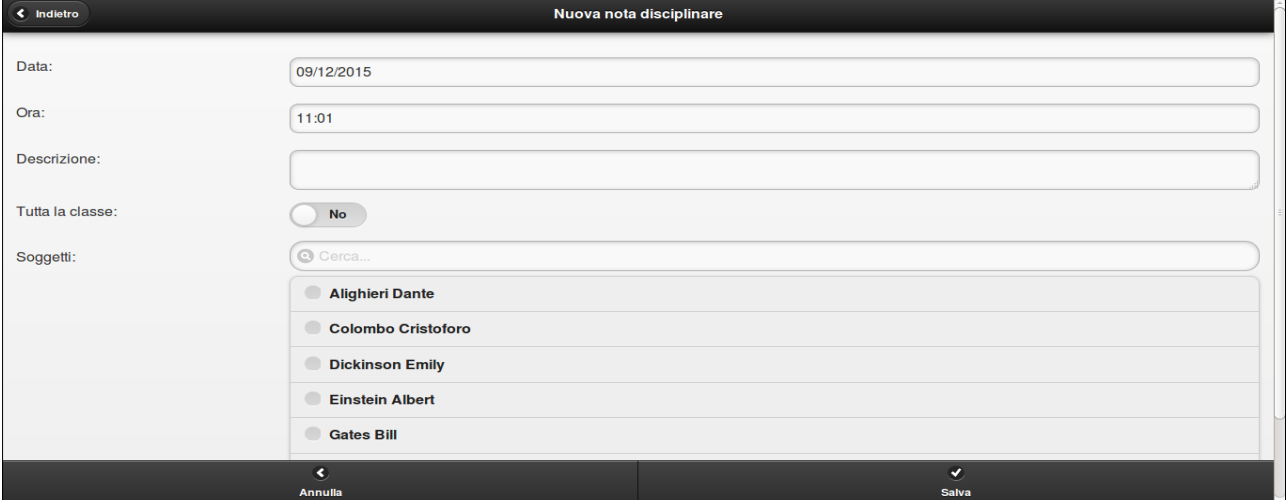

La nuova nota verrà inserita nel campo 'Descrizione'. Se la nota riguarda *tutta la classe*, prima di premere 'Salva' sarà indispensabile aver spostato il cursore 'Tutta la classe' in posizione 'Sì'. Diversamente, se la nota riguarda *uno o più studenti* ma non tutta la classe sarà sufficiente porre la spunta sulle relative caselle.

Per modificare una nota disciplinare dopo averla salvata è necessario ritornare alla schermata principale:

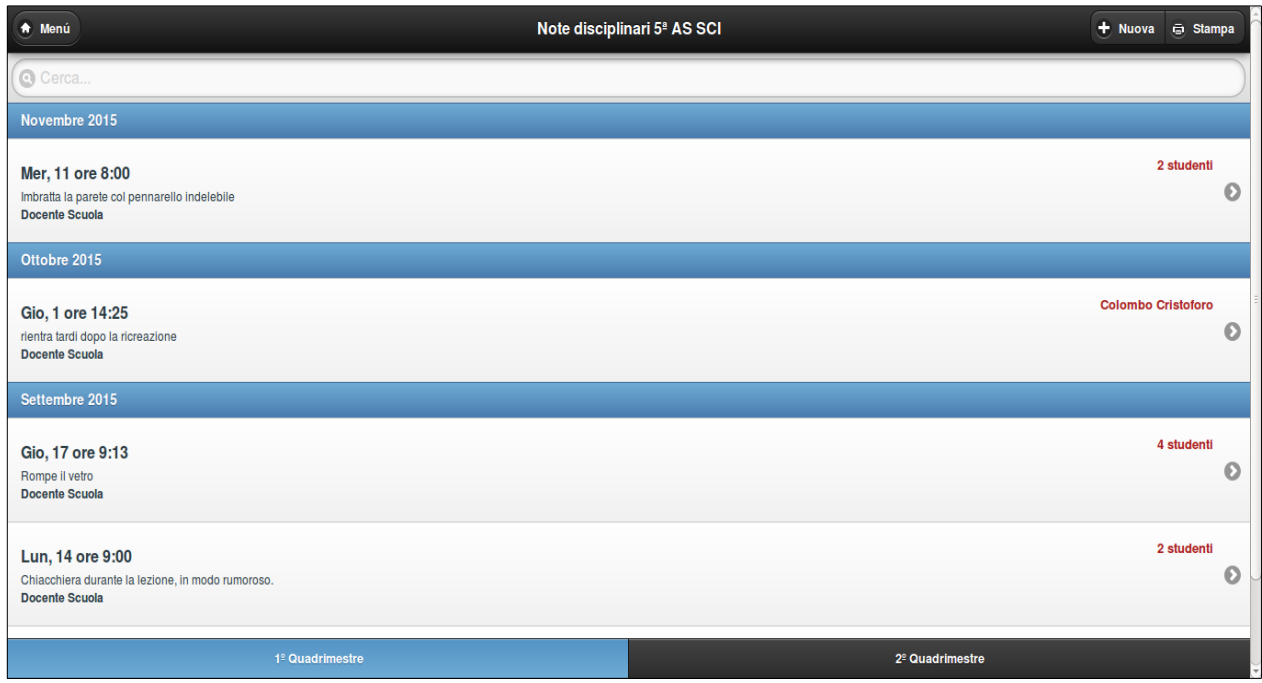

A questo punto, selezionando la nota da modificare, si tornerà nuovamente nella schermata 'Nota disciplinare', potendovi ora apportare i necessari cambiamenti.

# **AGENDA:**

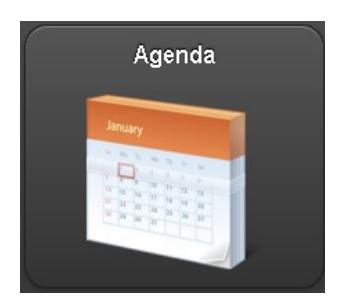

Tramite il pulsante in oggetto si accede alla schermata 'Agenda (nome della classe)':

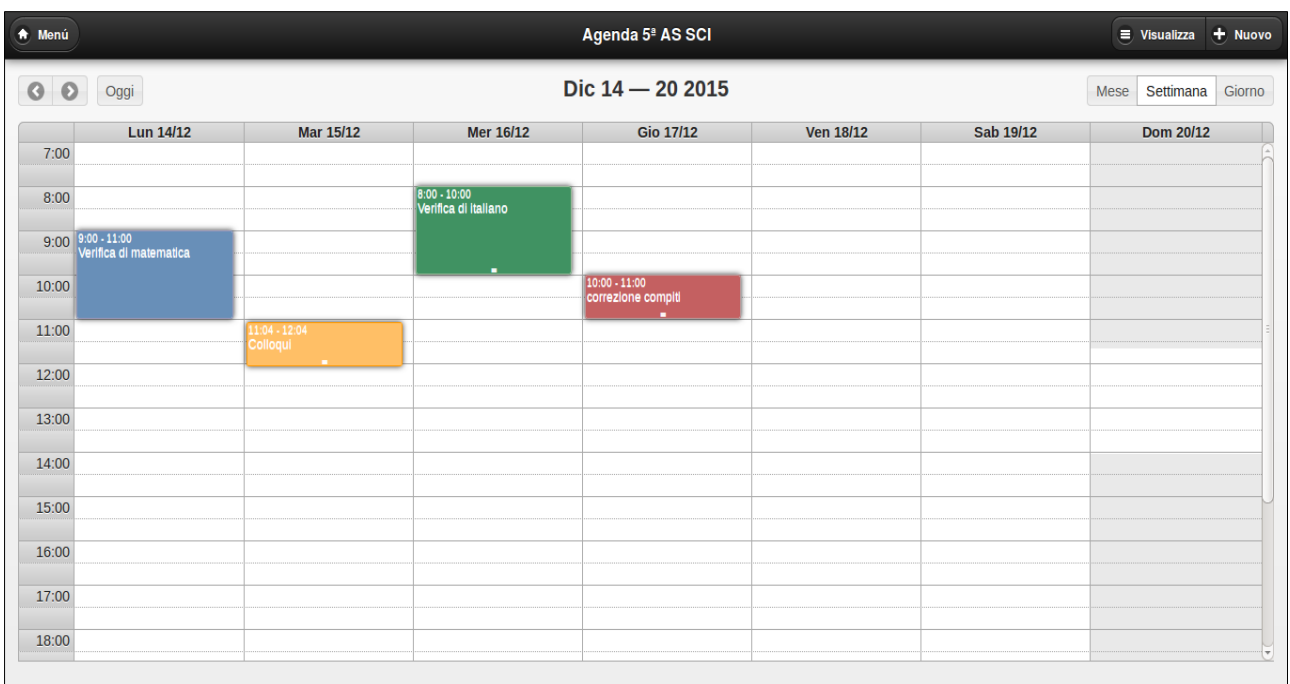

L'agenda può essere gestita visualizzando l'intero 'Mese', una sola 'Settimana', un singolo 'Giorno'.

Tramite il tasto, 'Visualizza', è inoltre possibile filtrare i dati mostrando:

# - Tutti gli eventi

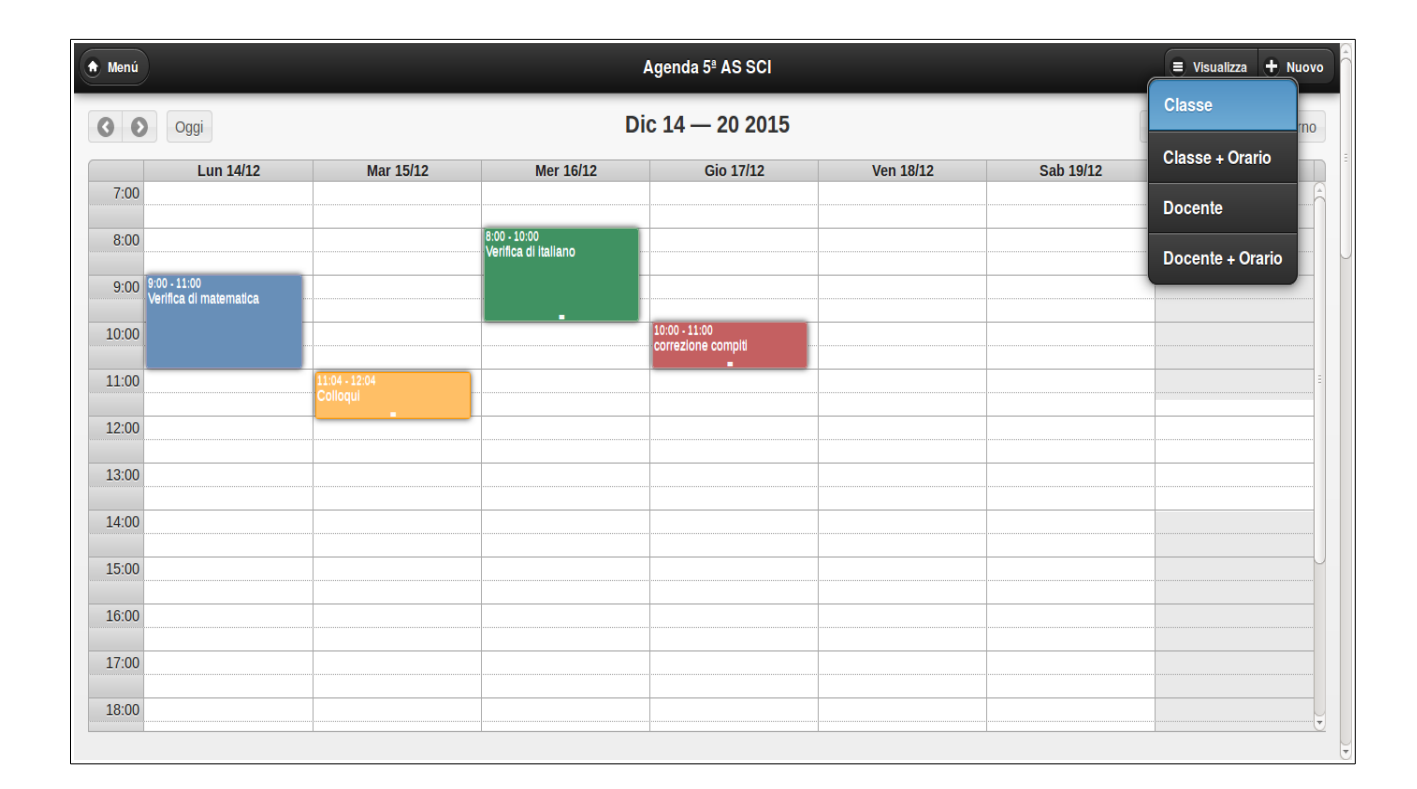

# - Tutti gli eventi e l'orario della classe

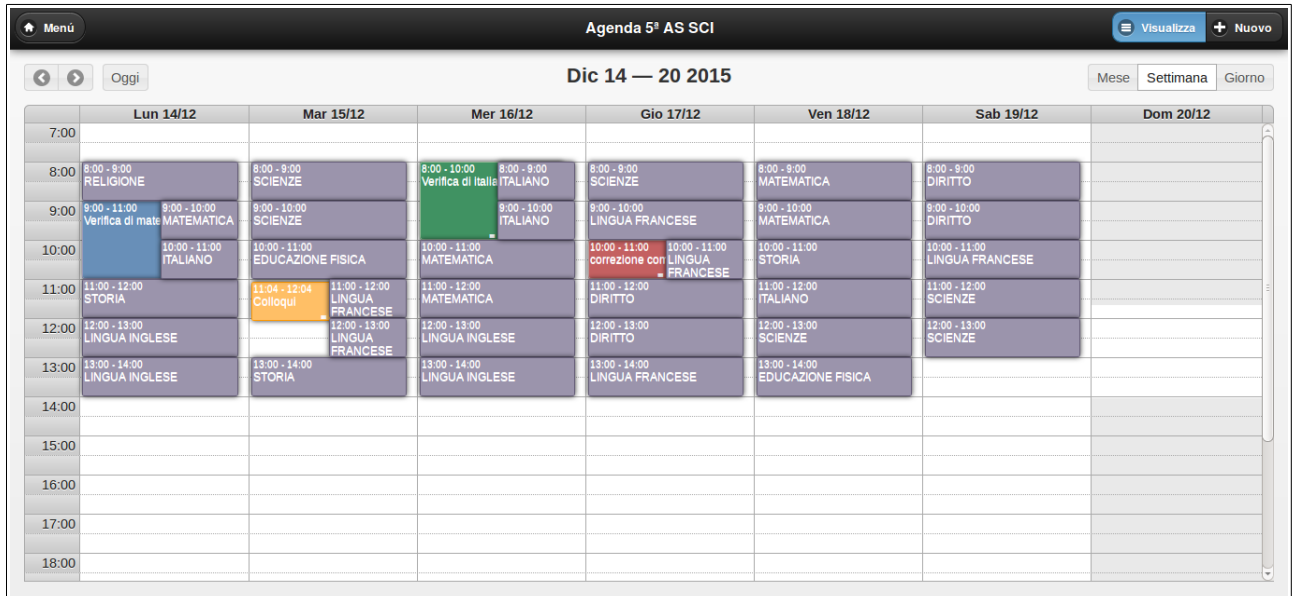

### - Solo i propri eventi

| + Menú                       |                           |                                              | Agenda Docente Scuola                            |                  |           | $\bullet$ Visualizza<br>$+$ Nuovo |
|------------------------------|---------------------------|----------------------------------------------|--------------------------------------------------|------------------|-----------|-----------------------------------|
| $\odot$<br>$\bullet$<br>Oggi |                           | $Dic 14 - 20 2015$                           |                                                  |                  |           |                                   |
| Lun 14/12<br>7:00            | <b>Mar 15/12</b>          | Mer 16/12                                    | <b>Gio 17/12</b>                                 | <b>Ven 18/12</b> | Sab 19/12 | Dom 20/12                         |
| 8:00                         |                           | 8:00 - 10:00<br>5ª AS - Verifica di Italiano |                                                  |                  |           |                                   |
| 9:00                         |                           | $\mathbf{u}$                                 |                                                  |                  |           |                                   |
| 10:00                        |                           |                                              | 10:00 - 11:00<br>5ª AS - correzione compiti<br>٠ |                  |           |                                   |
| 11:00                        | 11:04 - 12:04<br>Colloqui |                                              |                                                  |                  |           |                                   |
| 12:00<br>13:00               |                           |                                              |                                                  |                  |           |                                   |
| 14:00                        |                           |                                              |                                                  |                  |           |                                   |
| 15:00                        |                           |                                              |                                                  |                  |           |                                   |
| 16:00                        |                           |                                              |                                                  |                  |           |                                   |
| 17:00                        |                           |                                              |                                                  |                  |           |                                   |
| 18:00                        |                           |                                              |                                                  |                  |           |                                   |

- Solo i propri eventi e l'orario del docente

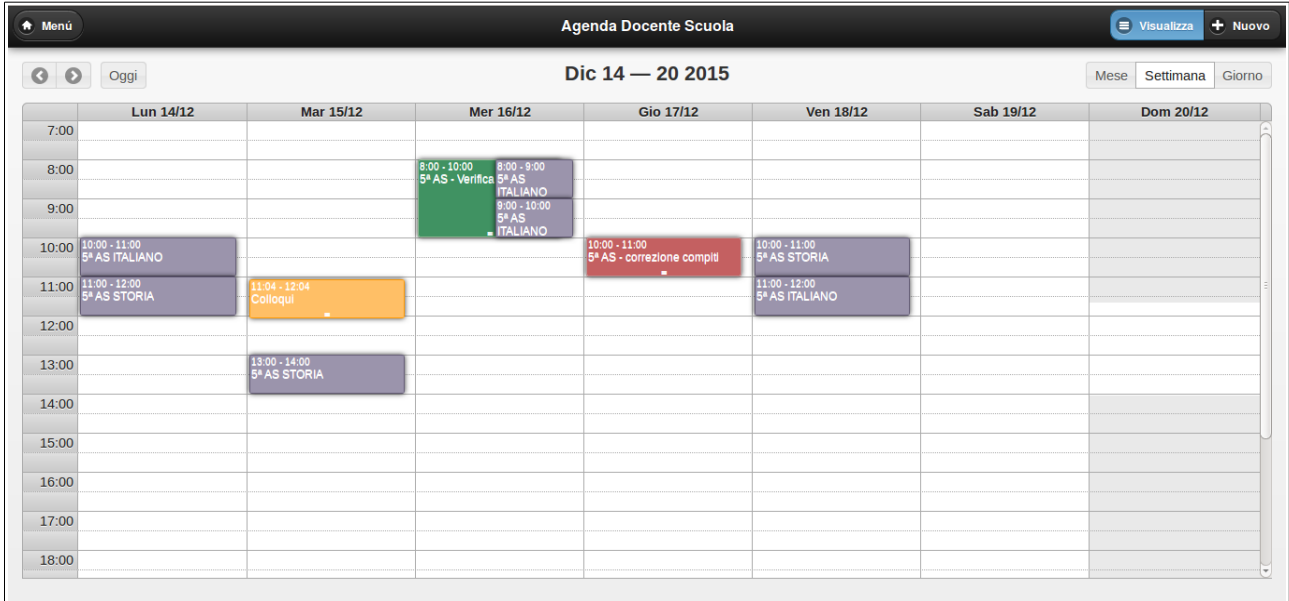

L'inserimento di un evento è assai semplice: si può intervenire su ciascuno dei campi visualizzati e, alla fine, decidere se l'appunto inserito debba essere una '**Nota riservata**', visibile solo al docente che l'ha inserita, oppure un elemento in condivisione con i colleghi.

Una volta inserita e salvata una nuova nota si ritornerà alla schermata precedente:

Nel caso si fosse sbagliato il giorno di riferimento, o successivamente si decidesse di spostare la nota, sarà sufficiente trascinarla col mouse nella nuova posizione prescelta.

Per inserire un nuovo evento all'interno del calendario sarà sufficiente cliccare sul pulsante 'Nuovo' in alto a destra. Di conseguenza si aprirà la schermata 'Nuova nota (nome della classe)':

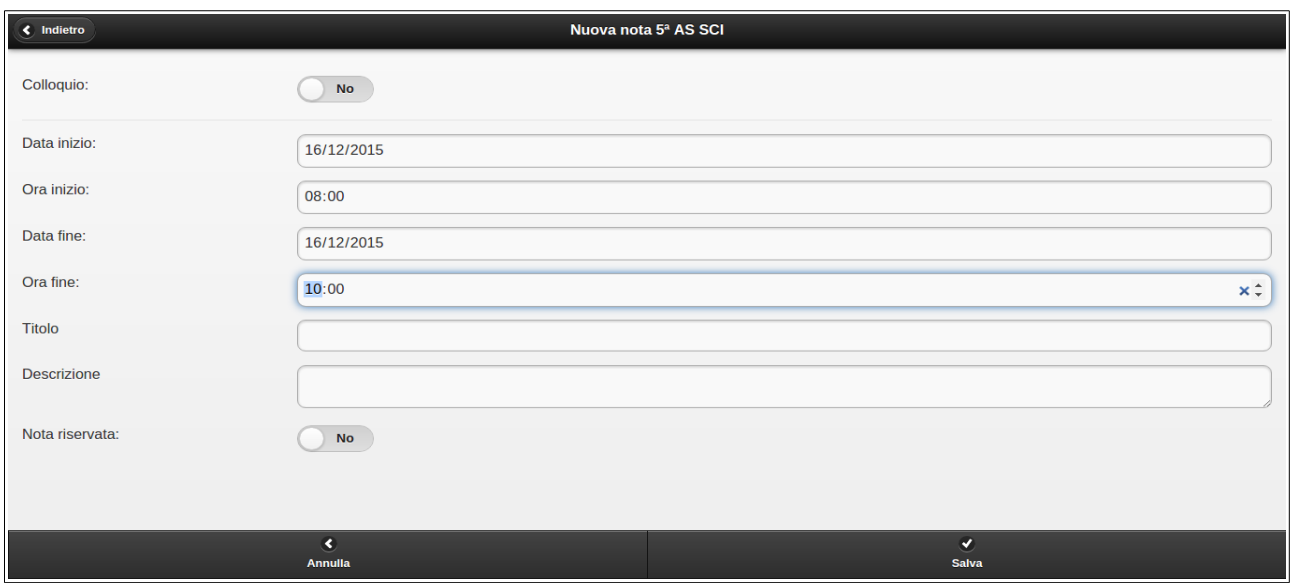

Attraverso il cursore relativo alla voce 'Nota riservata' sarà possibile decidere se la singola nota verrà visualizzata esclusivamente all'interno del proprio calendario (Riservata: Sì), oppure se anche i colleghi, ed eventualmente i genitori degli alunni, potranno prenderne visione (Riservata: No).

### **Inserimento di disponibilità per i colloqui**

Inserire la vostra disponibilità per i colloqui è estremamente semplice. Dovranno essere seguiti pochi passaggi essenziali:

- Entrare nella sezione 'Agenda' del Registro Elettronico e cliccare su 'Nuovo'.

- Dopo aver selezionato 'Sì' accanto alla voce 'Colloquio', in aggiunta agli altri campi comparirà una barra di scorrimento con la dicitura 'Posti prenotabili'.

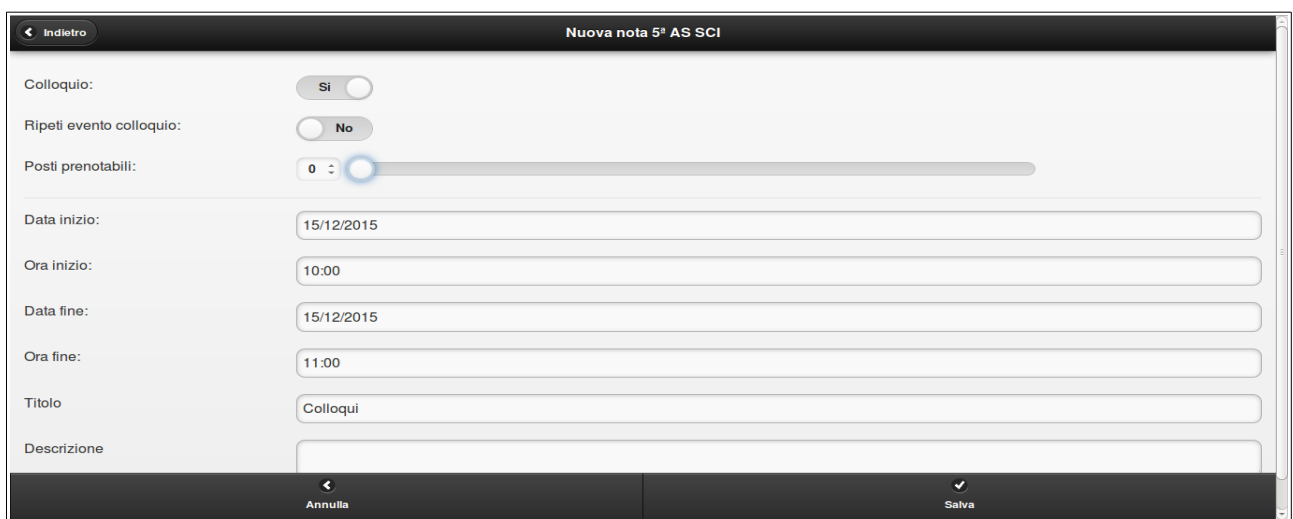

Laddove a 'Posti prenotabili' corrisponda il valore '0' il genitore non avrà alcuna indicazione di quanti posti siano prenotabili, ma solamente che il docente è disponibile in quella data ora.

### **Attenzione! Con 0 posti prenotabili il genitore non avrà la facoltà di prenotare il colloquio** *online***.**

- Per ripetere l'evento fino ad una certa data sarà necessario abilitare 'Sì' alla voce 'Ripeti eventi colloquio'. Bisognerà altresì indicare al programma fino a quando sussisterà l'accessibilità mattutina al colloquio; diversamente il programma manterrà in automatico tale disponibilità sino all'ultimo giorno di scuola.

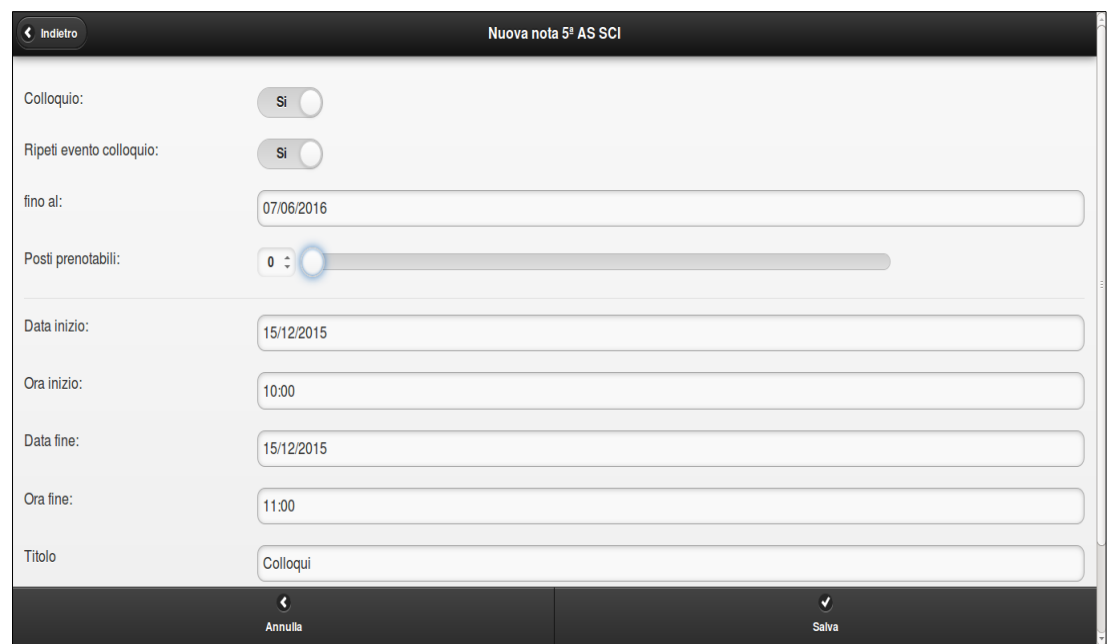

Il docente può quindi scegliere, muovendo il cursore o digitando il numero nell'apposito campo, il numero di posti prenotabili.

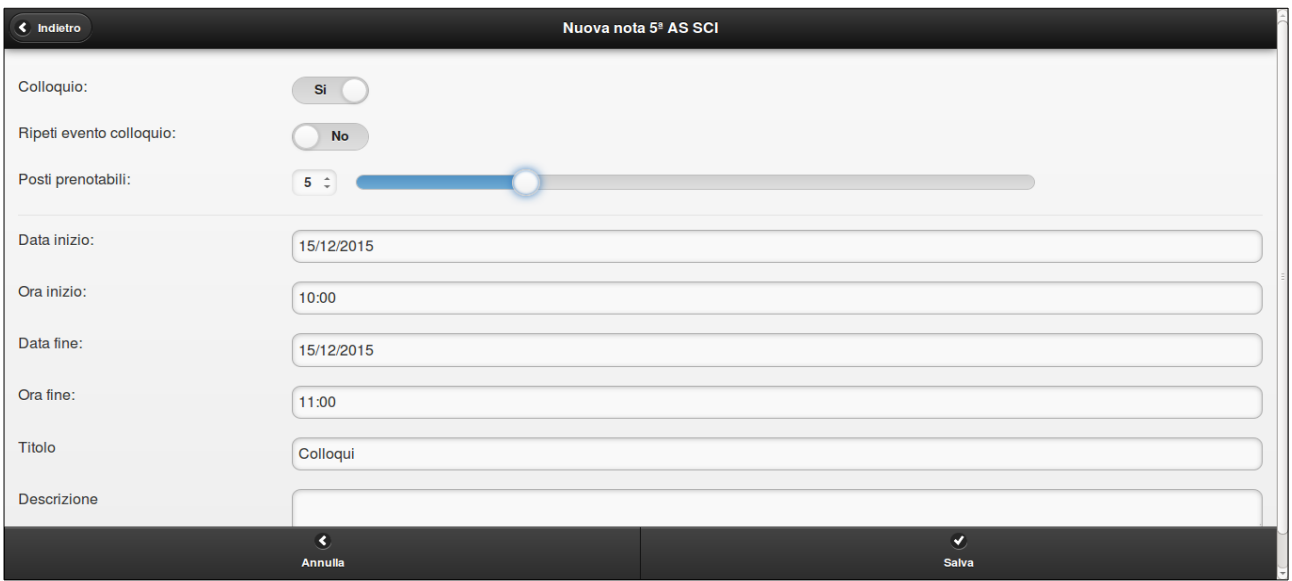

Una volta salvata in agenda la 'Nuova nota', questa sarà visibile all'interno di un riquadro di colore arancione.

Se in corrispondenza ad un determinato 'Evento colloquio' vi sono delle prenotazioni, di fianco al titolo comparirà una parentesi rotonda indicante il numero esatto.

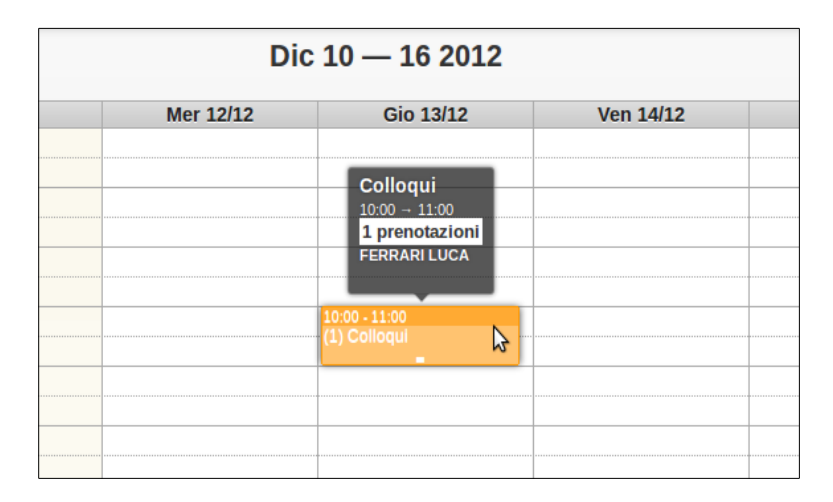

Nel caso non vi fossero prenotazioni, non apparirà alcun numero:

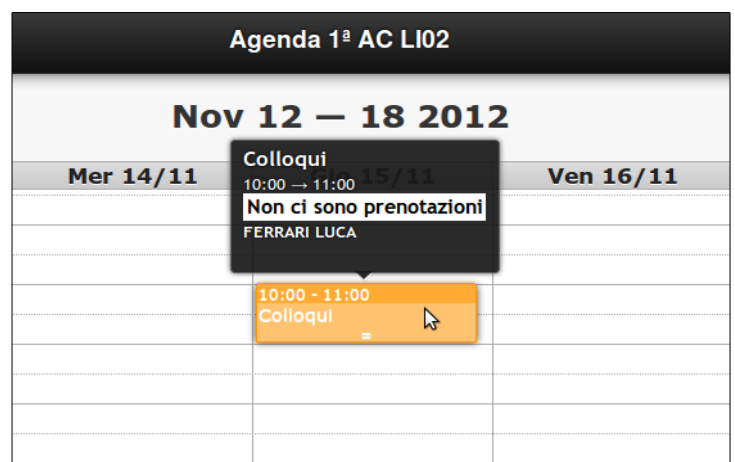

- Cliccando sulla 'Nota' si accederà ad una scheda di modifica/visualizzazione dettaglio:

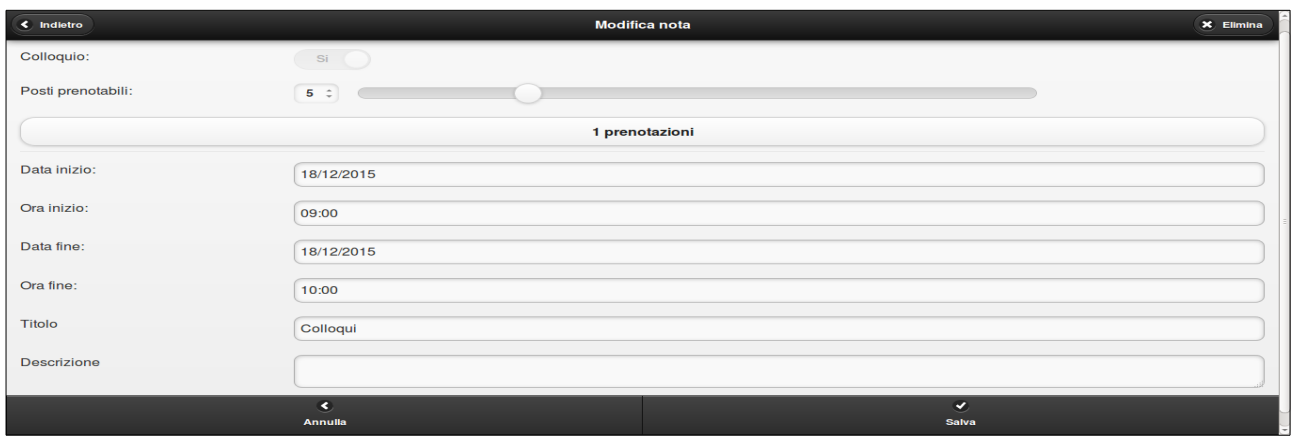

All'interno di questa scheda il docente è in grado di modificare ulteriormente le impostazioni.

**Attenzione!** In caso siano stati prenotati dei colloqui, non sarà possibile diminuire il numero di 'Posti prenotabili' al di sotto di quelli già inseriti.

**Nel caso vi siano delle prenotazioni, cliccando sul pulsante che indica il numero delle medesime è possibile vederle in dettaglio. I nomi visualizzati sono quelli degli studenti, l'ordine è quello temporale delle prenotazioni.**

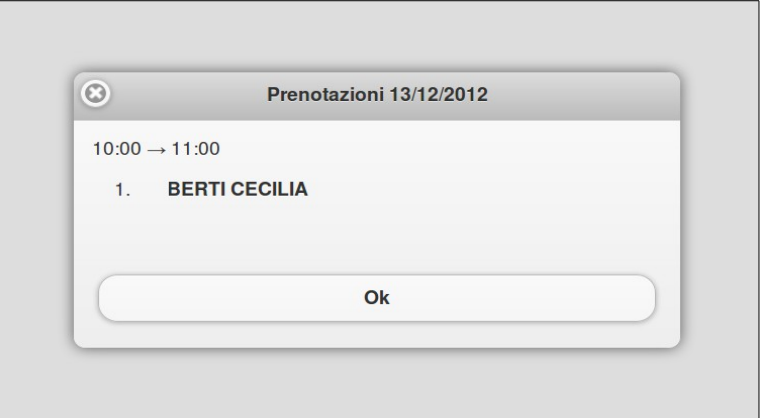

### **MATERIALE DIDATTICO:**

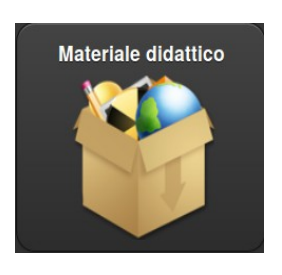

Per quanto concerne la sezione 'Materiale didattico', attraverso di essa sarà possibile continuare a caricare file di vario tipo: .pdf, .doc, vari formati di immagini ecc. Per maggiori dettagli si invitano gli utenti a consultare l'apposito manuale.

**Nota:** Sia il 'Materiale didattico' che gli elementi contenuti all'interno della sezione 'Aula virtuale', della quale tratterà il capitolo successivo, potranno essere consultati dagli studenti attraverso il Quaderno Elettronico MasterCom, un'interfaccia appositamente concepita per gli alunni, attraverso la quale questi potranno a loro volta inviare materiale ai docenti.

Entrambe le funzionalità saranno attivabili rivolgendosi direttamente ai referenti interni di ciascun istituto.

### **AULA VIRTUALE:**

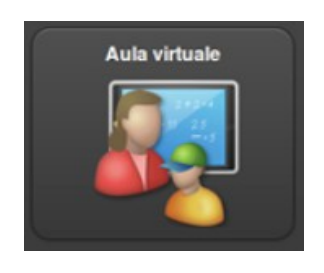

Questa sezione costituisce un pannello di controllo virtuale estremamente utile e funzionale, contenente numerose funzionalità legate alla gestione delle lezioni multimediali, quali, ad esempio, l'attivazione di internet sui dispositivi degli studenti, il controllo remotizzato delle loro attività e la possibile gestione della piattaforma Moodle.

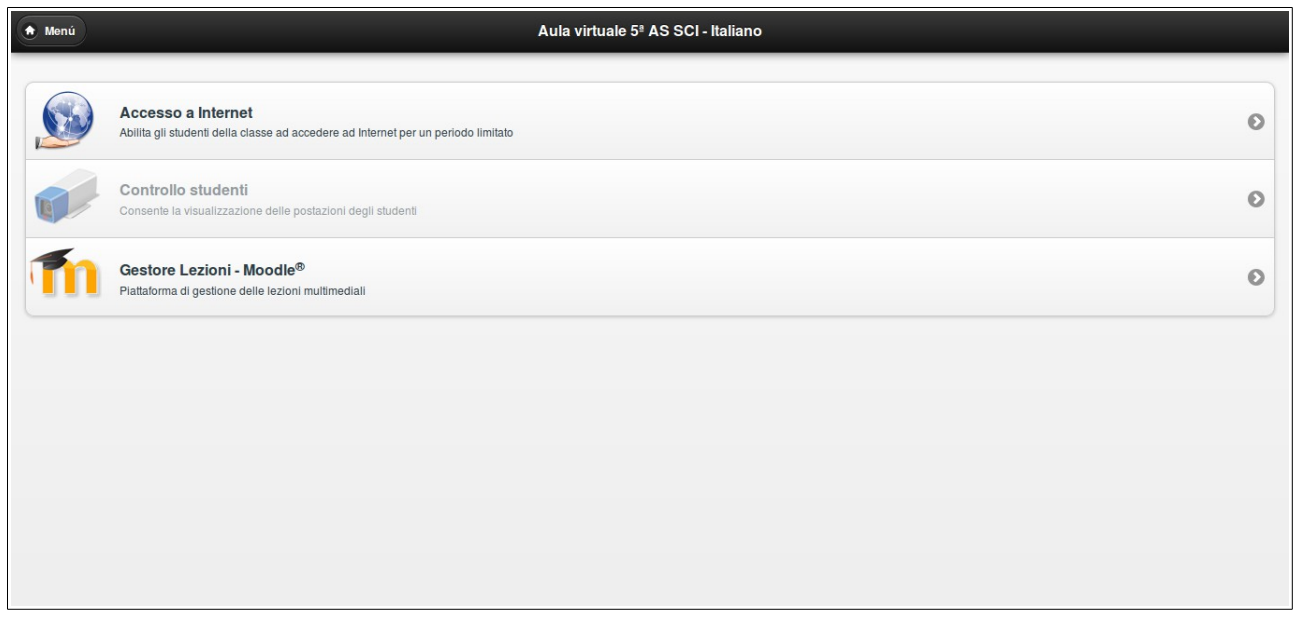

## **UTILITA':**

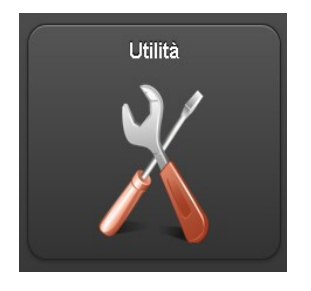

Tramite il pulsante in oggetto si accede alla schermata 'Utilità':

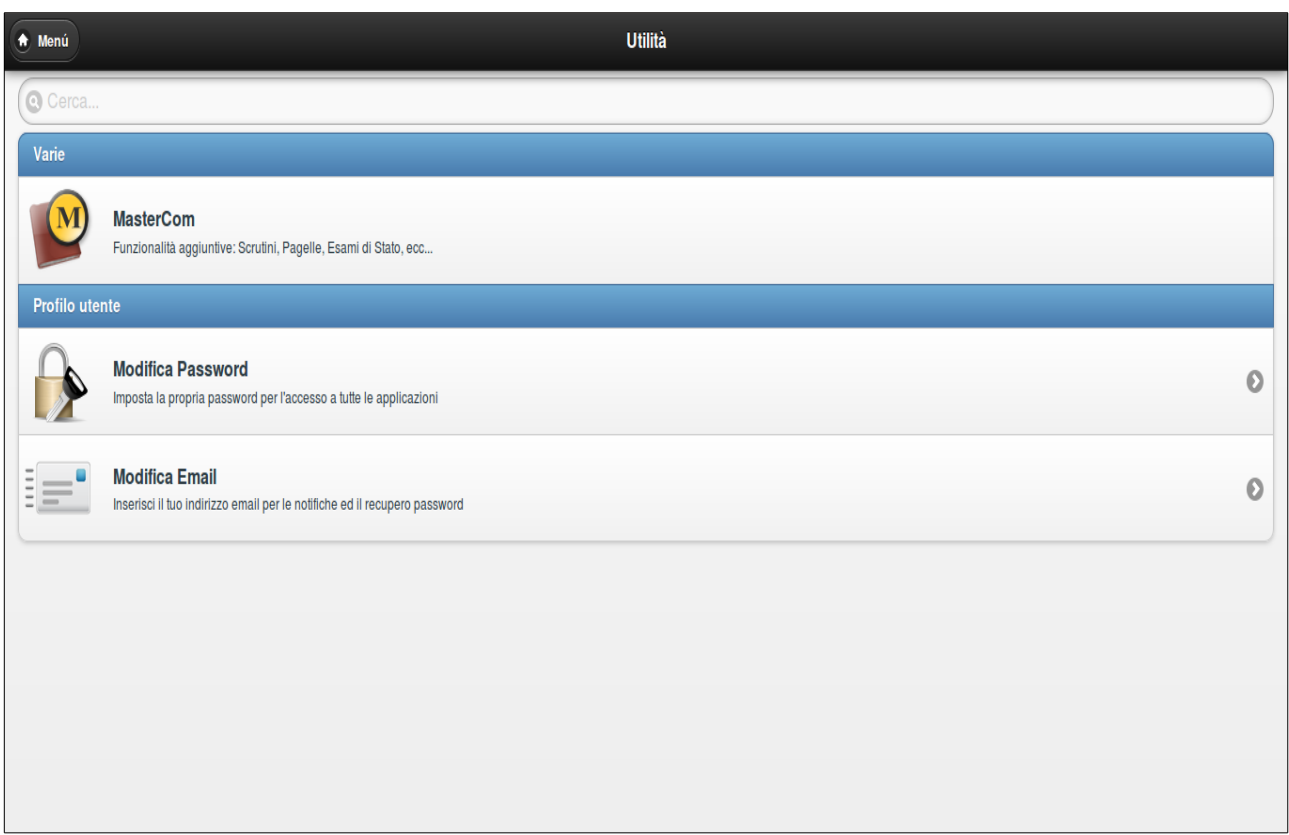

La schermata 'Utilità' consente all'utente di accedere direttamente alle sezioni 'MasterCom', 'Modifica Password' e 'Modifica Email', senza dover ritornare alla schermata principale.